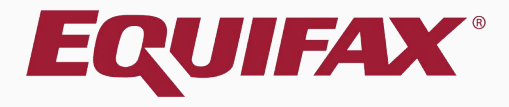

# **Guardian I-9 Processing for Employees Without Social Security Numbers**

<span id="page-1-0"></span>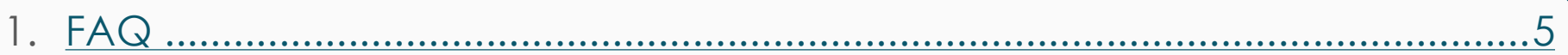

- 2. [How do I begin? ..................................................................................................7](#page-6-0)
- 3. [Section 1 without E-Verify ...................................................................................8](#page-7-0)
- 4. [Section 1 with E-Verify .........................................................................................9](#page-8-0)
- 5. [Completing Section 1........................................................................................10](#page-9-0)
- 6. [Completing Section 2 .......................................................................................11](#page-10-0)

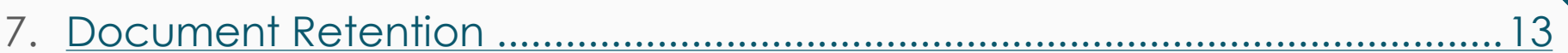

- 8. [Approving the I-9 ..............................................................................................](#page-20-0) 21
- 9. [Approving without E-Verify ..............................................................................](#page-22-0) 23
- [10.Approving with E-Verify ....................................................................................24](#page-23-0)
- [11.I-9s Needing Further Action .............................................................................](#page-24-0) 25

[12.Amending the I-9 ..............................................................................................](#page-27-0) 28

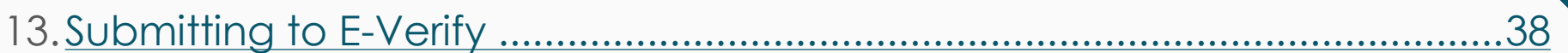

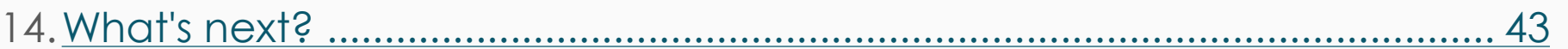

## <span id="page-4-0"></span>**FAQ**

 **Can an I-9 be timely completed for an individual who does not yet have a Social Security Number (SSN)?**

Yes, Guardian is configured to allow for I-9 completion if the employee does not have or will not provide a social security number.

## **How is the E-Verify process affected by this?**

E-Verify requires a social security number in order to initiate a case. When an employee begins work without an SSN Guardian provides for the timely completion of the I-9 and queues up the information for submission to E-Verify, but no case is created in E-Verify until the SSN is provided.

**[Table of Contents](#page-1-0)**

## **FAQ**

 **Does the I-9 need to be updated if the organization does not subscribe to E-Verify?**

No, the social security number field in Section 1 of the I-9 is not a required field *unless* the organization is enrolled in E-Verify.

## **What administrative considerations must be made with regards to SSN updating?**

Through the Administrative module, organizations can control the updating of Section 1 information, restricting or allowing Section 1 updates to be completed by the employee and/or the Guardian user. For more information about amendment settings see the *Electronic Amendments & Exemptions Administrative Setup* tutorial.

# <span id="page-6-0"></span>**How do I begin?**

Guardian provides a variety of I-9 workflows to meet the needs of your organization, and as such there are multiple ways in which an I-9 can be completed for an employee without an SSN. These workflows include:

- $\triangleright$  In-Person
- Employee Portal / Remote Hire with Agent
- $\triangleright$  Employee Kiosk

Please see the related tutorials for guidance on a specific workflow.

**[Table of Contents](#page-1-0)**

# <span id="page-7-0"></span>**Section 1 without E-Verify** If the hiring location is not

## acme

participating in E-Verify the **Social Security Number** field is optional and can be left blank.

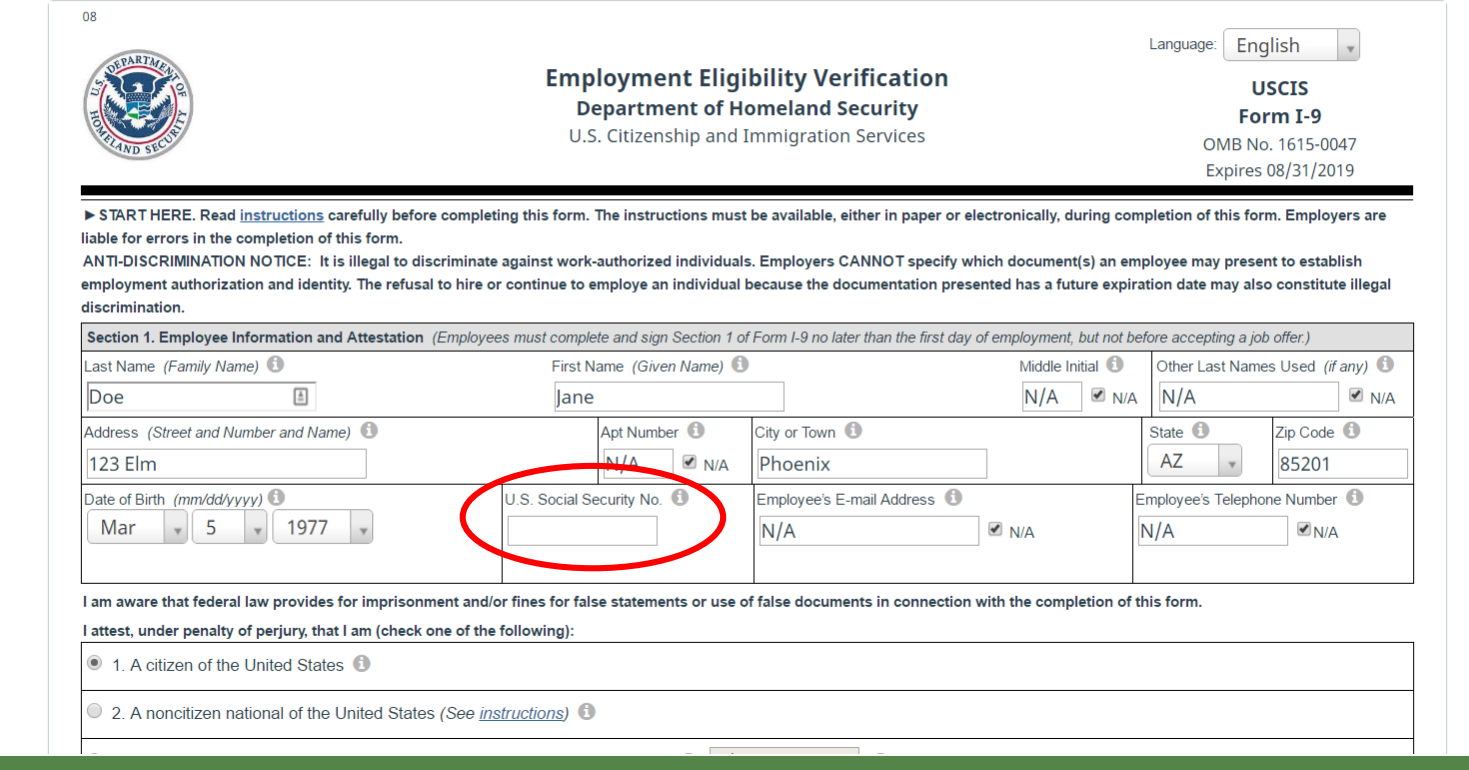

**[Table of Contents](#page-1-0)**

<span id="page-8-0"></span>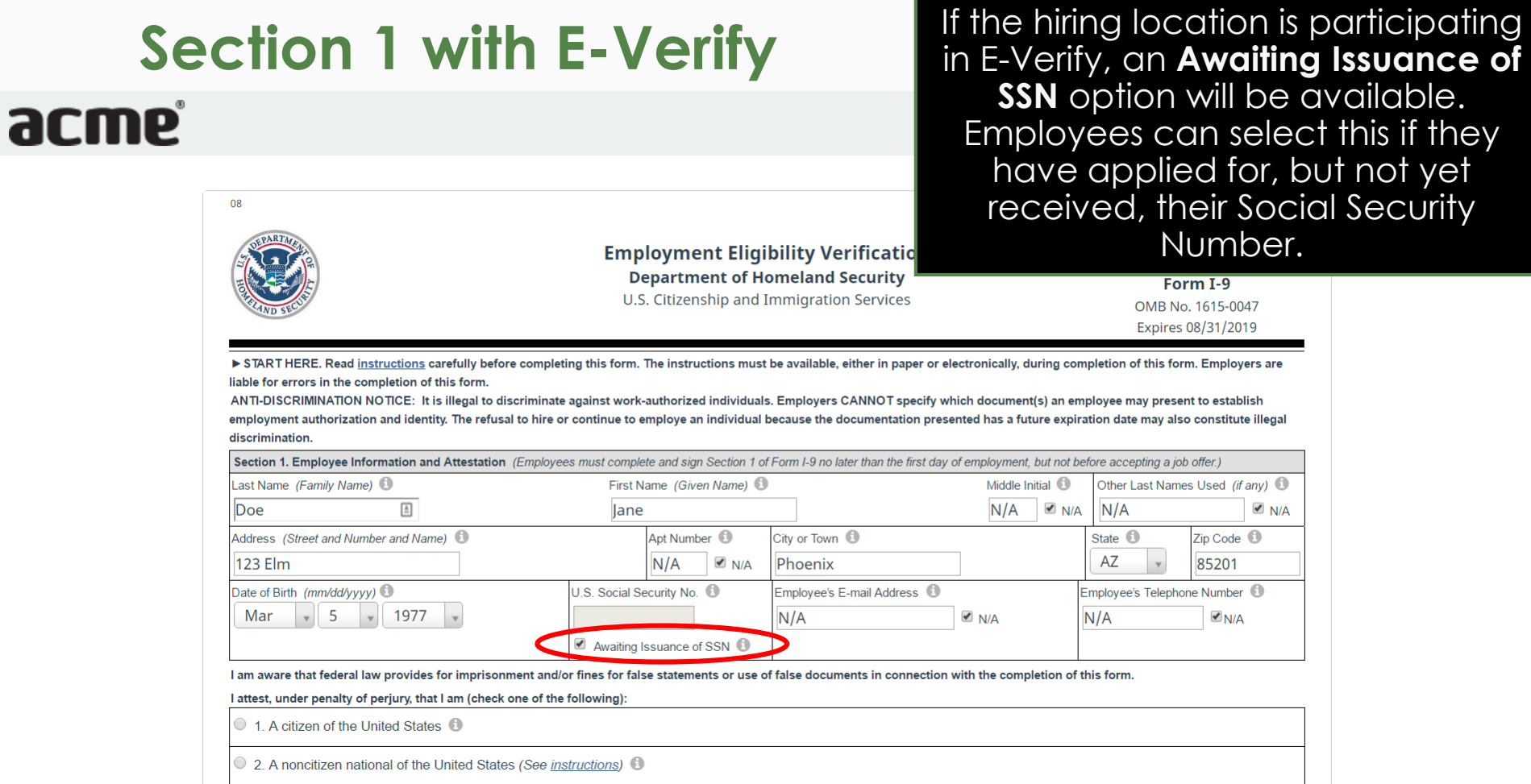

along with the citizenship or immigration status you selected, and all information and documentation you provid correct, and you are aware that you face severe penalties provided by law and may be subject to criminal prose false statements or using false documentation when completing this form

Step 1: Please verify that the first name, last name, and date of birth shown below belong to you by clicking the ched

**⊽** First Name **Robert** 

- **Z** Last Name **Andrews**
- Date Of Birth 01/01/1969

Step 2: Read the following statement and select "I Accept" to acknowledge your agreement:

I consent to provide an electronic signature in connection with this Form I-9 and understand that by verifying m above, providing the requested information in Step 3 below, clicking on the 'I Accept box', and clicking on the 'E electronically signing this Form I-9. I understand that my electronic signature will be binding as though I had ph

### ■ | Accept

Step 3: Please select a signature question from the dropdown list, provide an answer, and click 'Electronically Sign' The question selected should call for information that you have committed to long-term memory and is not easily gue the question and answer may be presented to the Department of Homeland Security in the event of an audit as proo document

What is the name of the first major city you visited? **Ouestion:** 

**Answer:** New York

<span id="page-9-0"></span>**Completing Section 1** Employee or preparer/translator **Completing Section 1** completes Section 1. Employee is prompted to provide a memorable answer to the signature question (or enter a 4-digit PIN), and clicks **Electronically Sign**.

> **Note:** Responses are not validated, and will not be referenced or reused during any subsequent employee signatures. However, all responses are recorded, and can be provided in the event of an audit.

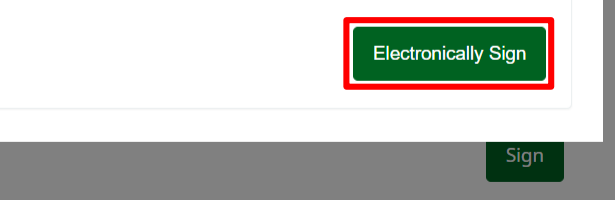

### $\odot$  2017 Lawlogix, Inc. · About LawLogix · Privacy Policy · Terms of Use

**[Table of Contents](#page-1-0)**

# **Completing Section 2 Employer completes Section 2.**<br>Please see the Section 2 tutorial for

A

09

## Please see the Section 2 tutorial for additional information on this process.

## <span id="page-10-0"></span>Guardian

I-9 and E-Verify Compliance System

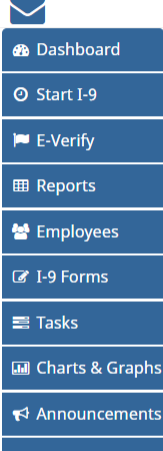

**ে** ICE Audit

 $\approx$  Help

*i* My Settings

**m** Administration

**む** Logout

## Employer / Agent Review and Verification

To fulfill the requirements of the I-9 form, please inspect the identity and employm that the employee has provided. Find the corresponding document in one of the lists below. You will need to select either an item from List A or items from both List B and List C and record the required information.

### Section 2. Employer or Authorized Representative Review and Verification

(Employers or their authorized representative must complete and sign Section 2 within 3 business days of the employee's first day of employment. You must physically examine one document from List A OR examine a combination of one document from List B and one document from List C as listed on the "Lists of Acceptable Documents")

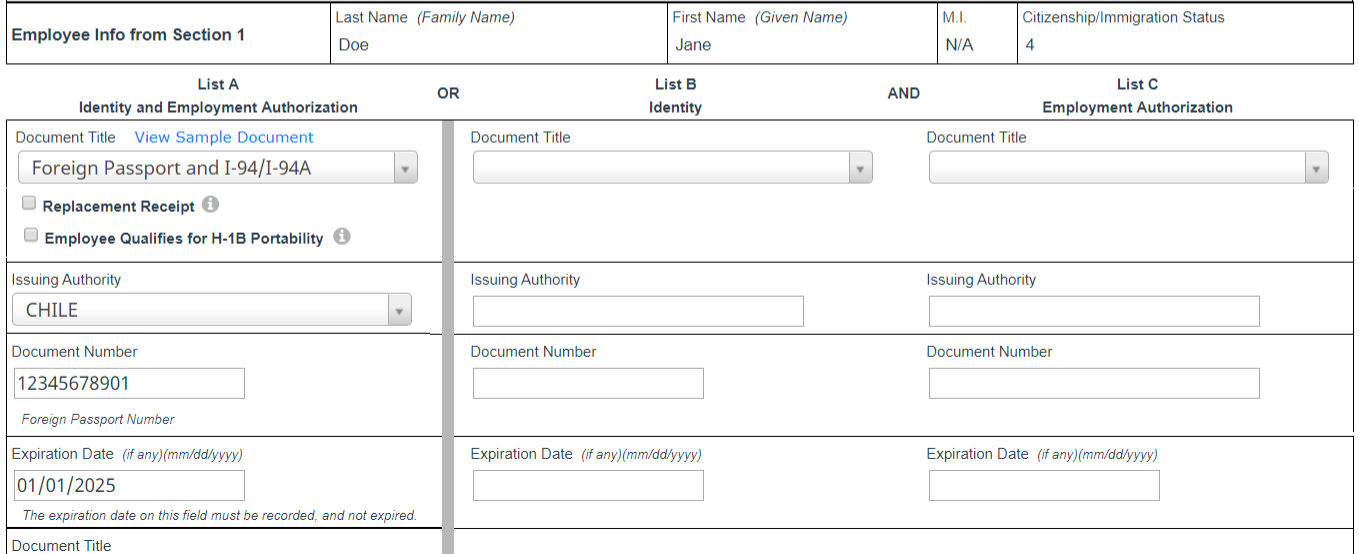

**[Table of Contents](#page-1-0)**

**®** Dashboard **O** Start I-9 **田 Reports** 상 Employees **Z** I-9 Forms  $\equiv$  Tasks **III** Charts & Graphs  $\leftrightarrow$  Announcements

 $\triangleright$  Help

*i* My Settings

**m** Administration

 **Logout** 

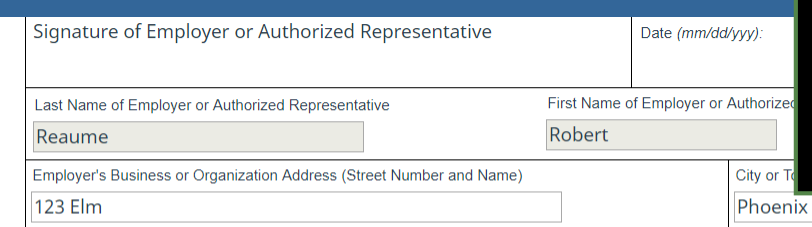

**Completing Section 2** Employer reads and accepts the **Completing Section 2** Employer reads and accepts the signature statement by clicking the **I Accept** checkbox, enters in their Guardian password (or SSO credentials) and clicks **Electronically Sign**.

**AZ** 

85201

## **Electronic Signature**

The person who physically examines the employee's original document(s) and completes this Section 2 must electronically sign as indicated below. By signing Section 2 of this Form I-9, you attest under penalty of perjury that you have physically examined the documents presented by the employee, the document(s) reasonably appear to be genuine and to relate to the employee named, that to the best of your knowledge the employee is authorized to work in the United States.

Please read the following statement, select "I Accept" to acknowledge your agreement, and enter your Password/SSO ID to electronically sign this section 2:

I consent to provide an electronic signature in connection with this Form I-9 and understand that by typing my system Password/SSO ID below and by clicking on "I Accept" and clicking on the "Electronically Sign" button, that I am electronically signing this Form I-9. I understand that my electronic signature will be binding as though I had physically signed this document by hand.

**Ø** | Accept **①** 

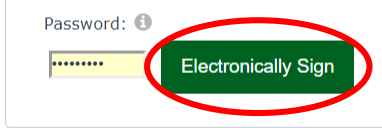

**Go Back** 

# **Document Retention If Document Retention** is required,

## <span id="page-12-0"></span>Guardian

I-9 and E-Verify Compliance System

- **®** Dashboard **@ Start I-9 P** E-Verify **EB** Reports
- <sup>2</sup> Employees
- **Z** I-9 Forms
- $\equiv$  Tasks
- **III** Charts & Graphs  $\leftrightarrow$  Announcements
- **S**ICE Audit
- $\blacktriangleright$  Help
- i My Settings
- **m** Administration
- **む** Logout

**Document Retention Required** 

Our Organization maintains copies of the documents provided by the emp employee provided.

Note: Document uploads are limited to 5 MB.

click the **Upload Document** button to upload the employee's scanned document(s). **- OR-**

If the document is **not** able to be uploaded at this time, indicate so by selecting the appropriate checkbox.

Foreign Passport and I-94/I-94A

A Please upload this document **Upload Document** 

## Confirmation

A

A

- Copies of the document(s) specified above must be ret. unable to upload the documentation at this moment, incomplete.
- Please upload this document **Upload Document** Confirmation A Copies of the document specified above must be retained to meet I-9 and/or E-Verify compliance requirements. However, if you are documentation at this moment, please select the checkbox below in order to proceed. The I-9 process will remain incomplete <sup>®</sup> No, I am unable to upload document copies at this time
- $\blacksquare$  No, I am unable to upload document copies at this time.

Proceed

**[Table of Contents](#page-1-0)**

Copyright © 2023, Equifax Inc., Atlanta, Georgia. All rights reserved. Equifax and the Equifax marks used herein are trademarks of Equifax Inc. Other product and company names mentioned herein are the property of their respective owners.

Foreign Passport and I-94/I-94A

## **Document Retention**<br> **Document Retention** click **Select File** to locate the supporting document(s).

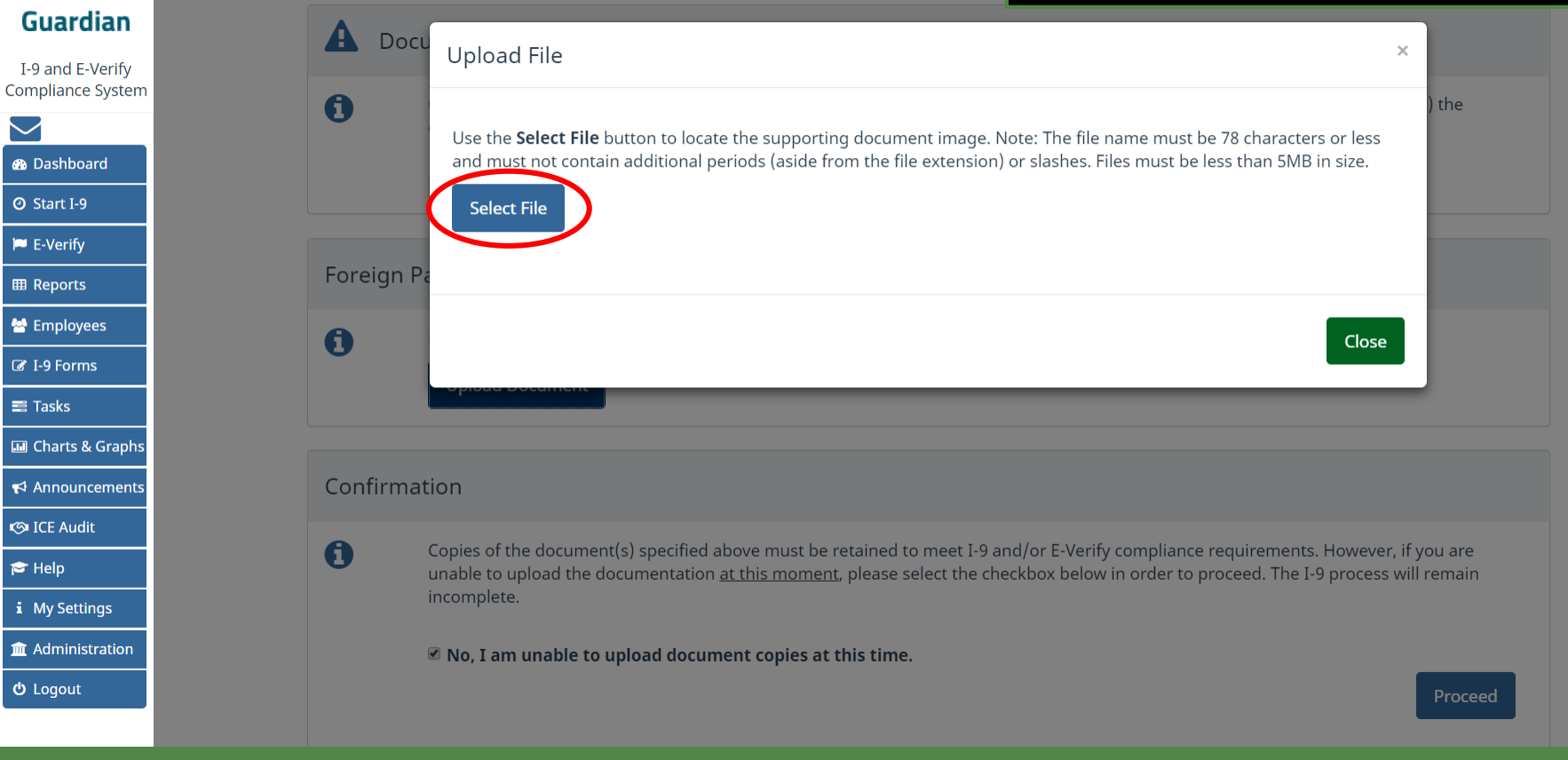

**[Table of Contents](#page-1-0)**

# **Document Retention** From the browse window,

## select the appropriate file and click the **Open** button.

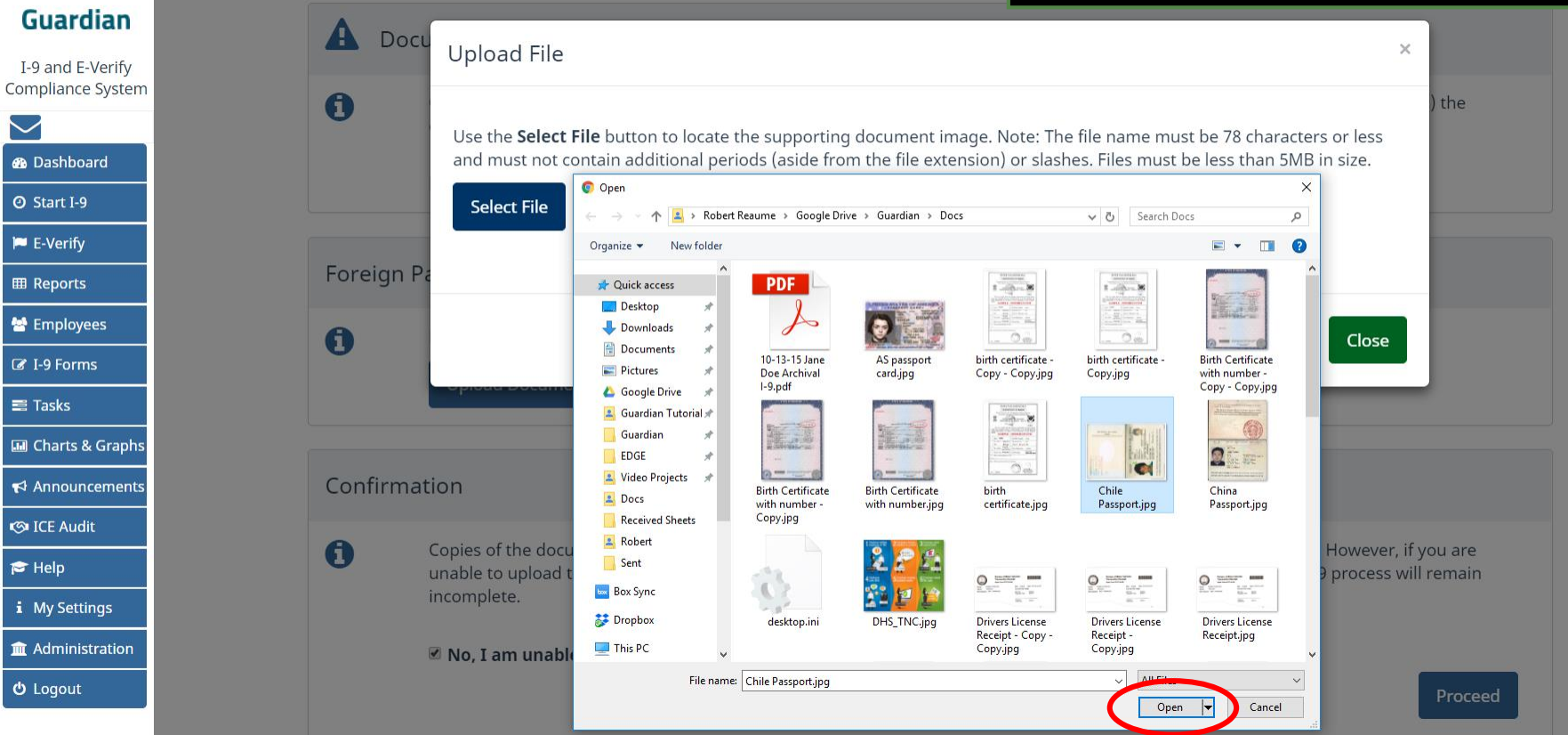

**[Table of Contents](#page-1-0)**

# **Document Retention** The file name of the selected<br> **Document Retention**

## document will appear in the window. Click the **Upload** button.

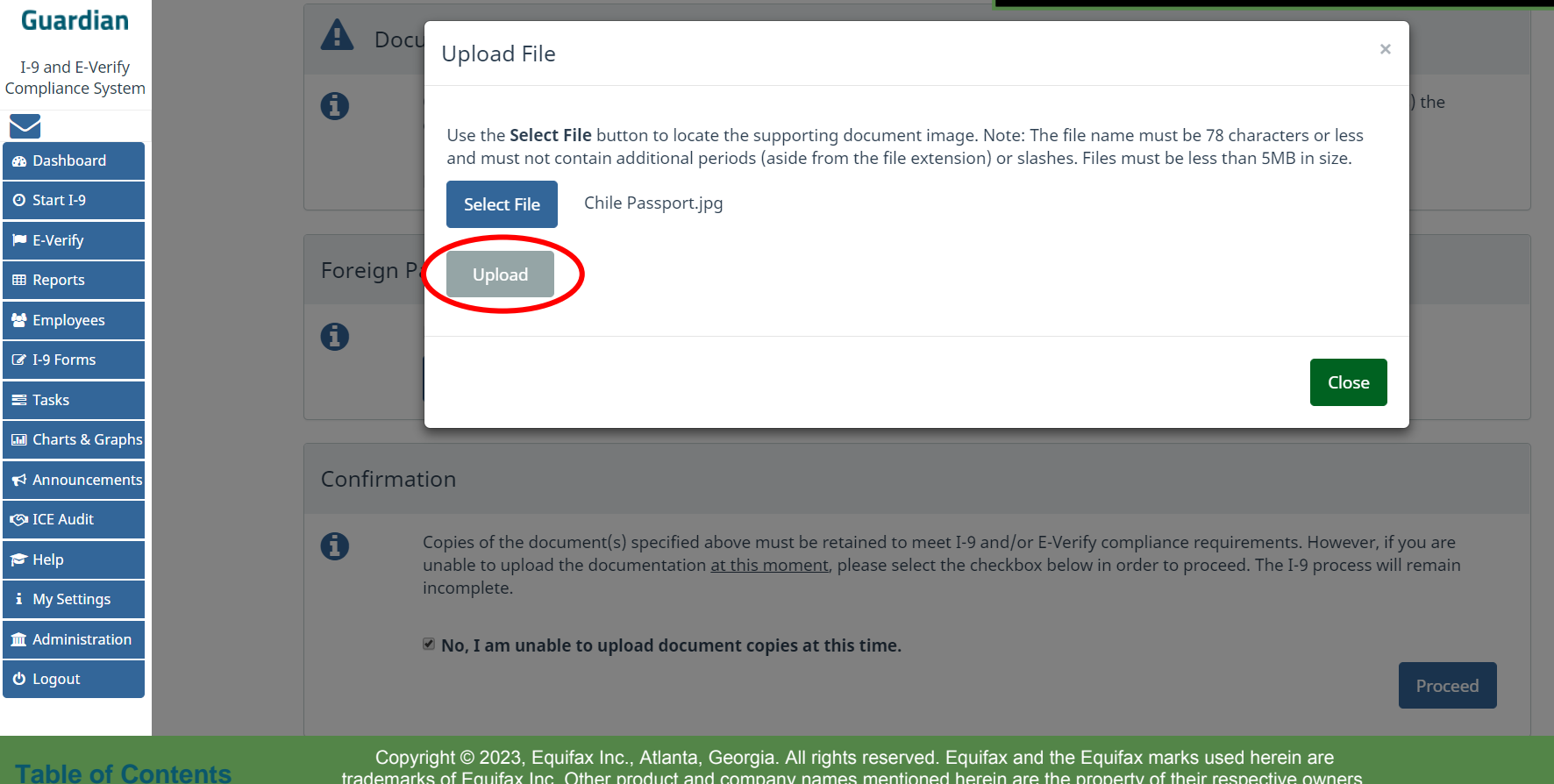

trademarks of Equifax Inc. Other product and company names mentioned herein are the property of their respective owners.

## **Document Retention** Click the **Close** button after the file

has been successfully uploaded.

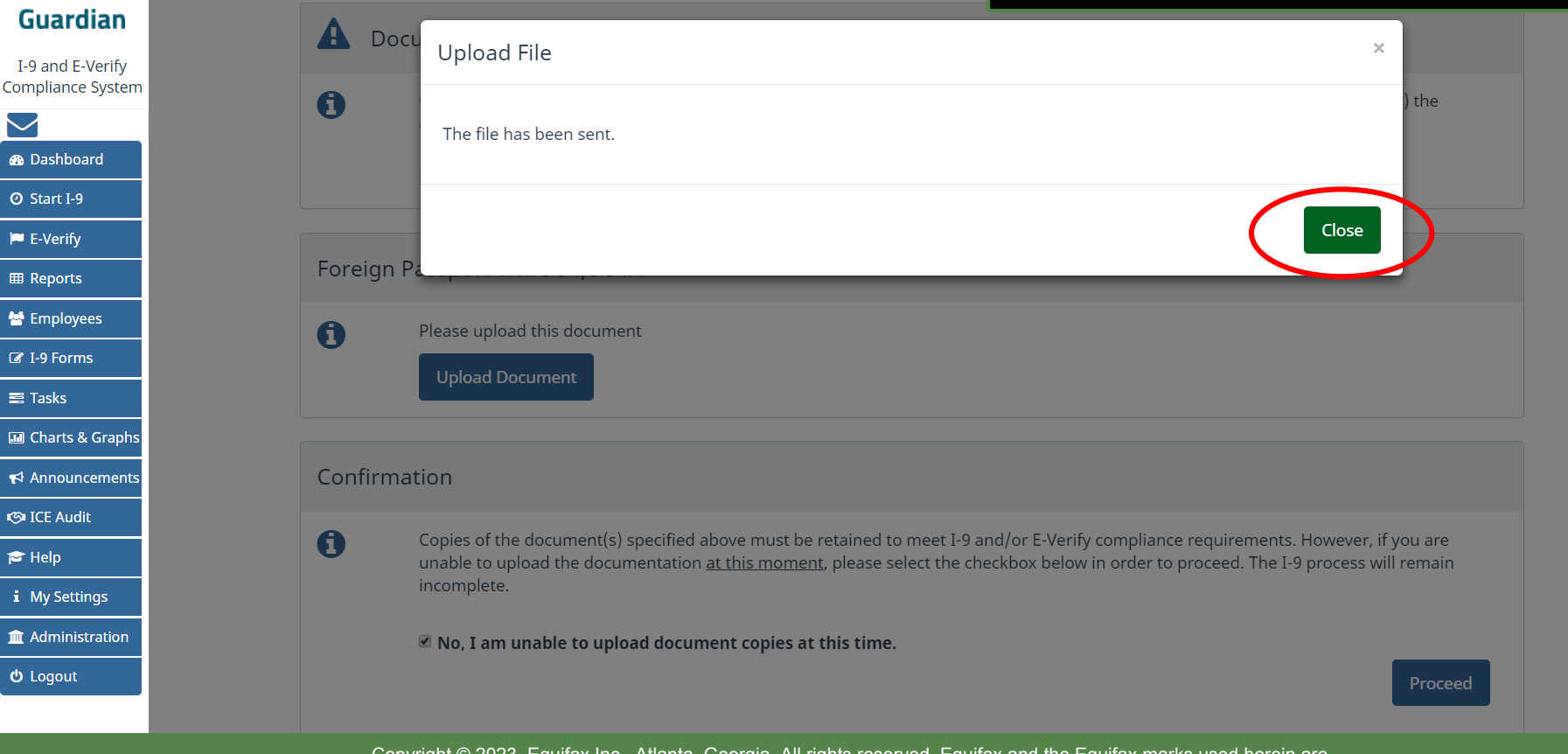

**[Table of Contents](#page-1-0)**

# **Document Retention** A thumbnail of the uploaded

## Guardian

I-9 and E-Verify **Compliance System** 

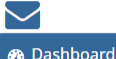

**O** Start I-9

**P** E-Verify

**EB** Reports

**M** Employees

**Z** I-9 Forms

 $\equiv$  Tasks

**III** Charts & Graphs  $\blacktriangleright$  Announcements

**ে** ICE Audit

 $\triangleright$  Help i My Settings

**m** Administration **む** Logout

### **Document Retention Required**

Our Organization maintains copies of the documents provided by the employee. Please upload a legible copy of the documer employee provided.

Note: Document uploads are limited to 5 MB.

### Foreign Passport and I-94/I-94A

A

A

 $\overline{\mathbf{v}}$ The document has been uploaded

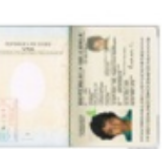

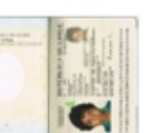

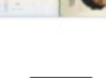

Delete

**Upload Document** 

Confirmation

Thank you for providing the required documentation

document will be displayed for image file types (i.e., JPG files). Thumbnails will not be displayed for uploaded PDF files.

If additional files need to be retained, click the **Upload** button and repeat the previous upload steps.

Otherwise, click **Proceed**.

Copyright © 2023, Equifax Inc., Atlanta, Georgia. All rights reserved. Equifax and the Equifax marks used herein are trademarks of Equifax Inc. Other product and company names mentioned herein are the property of their respective owners.

Proceed

**[Table of Contents](#page-1-0)**

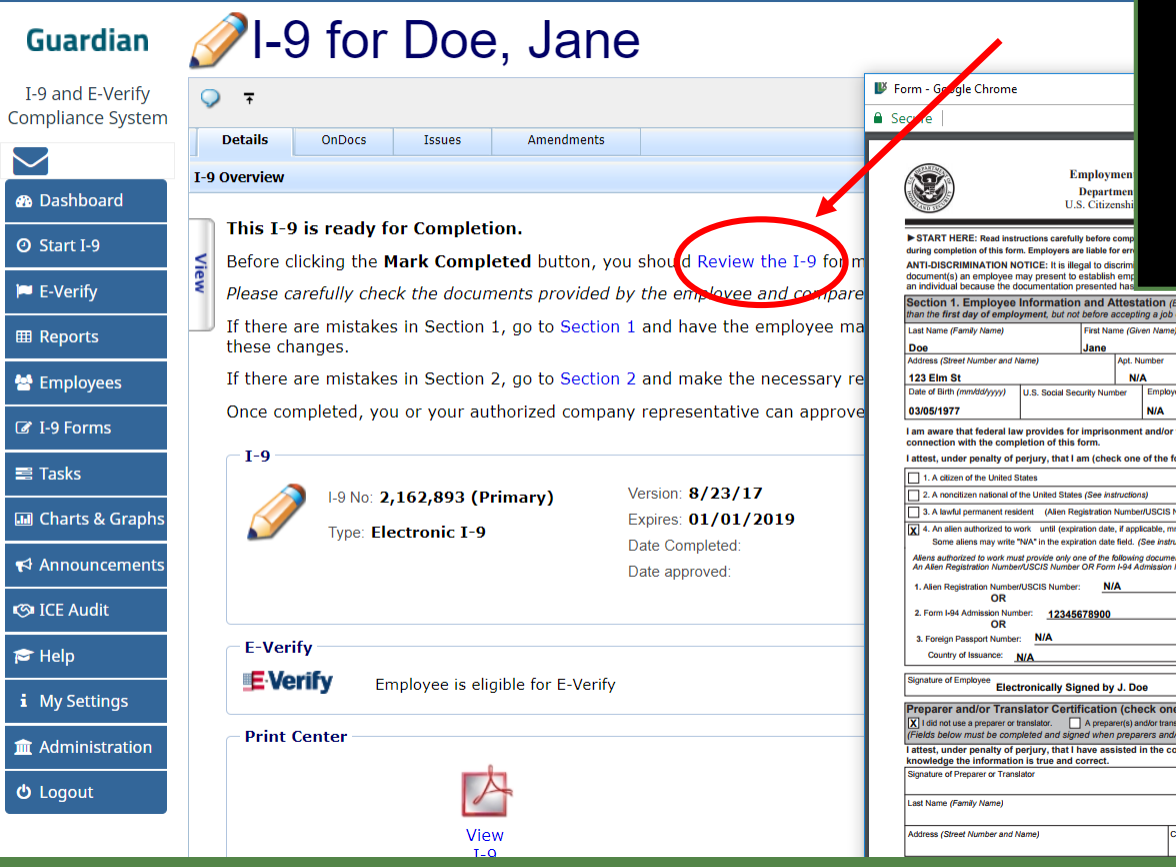

**Document Retention** If the Enforce Document Capture **Document Retention** Admin setting is set to **Yes** users will be taken directly to the completion step.

## Click **Review the I-9** to check the I-9 for mistakes. When ready, click **Mark Completed**.

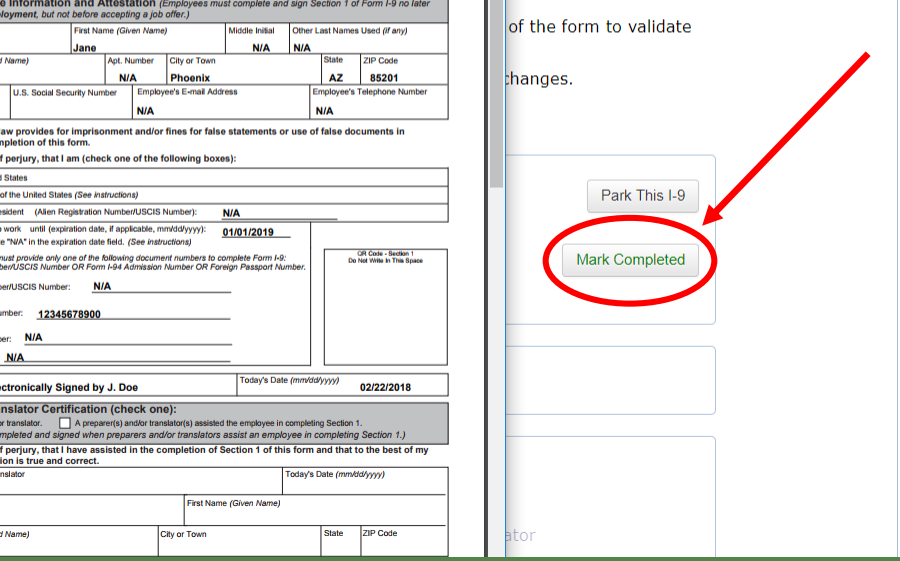

**[Table of Contents](#page-1-0)**

 $I-9$ Comp

 $\bullet$  Si

 $\overline{\mathbb{B} R}$ 警

 $\equiv$  T  $\Box$  $A$  $\circ$  I  $\vert \mathbf{z} \vert$ 

 $\hat{m}$   $\hat{r}$  $\phi$  L

# **Document Retention** If the **Enforce Document Capture**

confirmation **checkbox**. 1-9 for Doe, Jane **Guardian** Proceed with the completion I-9 and E-Verify  $Q = \overline{A}$ **Compliance System** process, as shown on the **Details OnDocs Issues Amendments** I-9 Overview previous slide. **®** Dashboard  $I-9$ Version: 8/23/17 **@ Start I-9** I-9 No: 2,162,893 (Primary) Park This I-9 Expires: 01/01/2019 Type: Electronic I-9 **IN** E-Verify **Date Completed** Date approved **EB** Reports **Section 2** 警 Employees Doe, Jane **Robert Reaume** Signed **View Section 2 Z** I-9 Forms lired: 12/02/2018 02/22/2018 @ 08:29:01  $\equiv$ Tasks Foreign Passport and I-94/I-94A Note: Document Retention Required. **III** Charts & Graphs **Upload Document**  $\blacktriangleright$  Announcements **S**ICE Audit Documents [Enlarge] F Help i My Settings in that the appropriate supporting document has been scanned and uploaded to the employee's OnDocs record. **m** Administration  $$ **Print Center** ┏╇ <u>est</u>a 一灯 Copyright © 2023, Equifax Inc., Atlanta, Georgia. All rights reserved. Equifax and the Equifax marks used herein are

Admin setting is set to **No**, click the

**[Table of Contents](#page-1-0)**

trademarks of Equifax Inc. Other product and company names mentioned herein are the property of their respective owners.

# **Approving the I-9**

**[Table of Contents](#page-1-0)**

<span id="page-20-0"></span>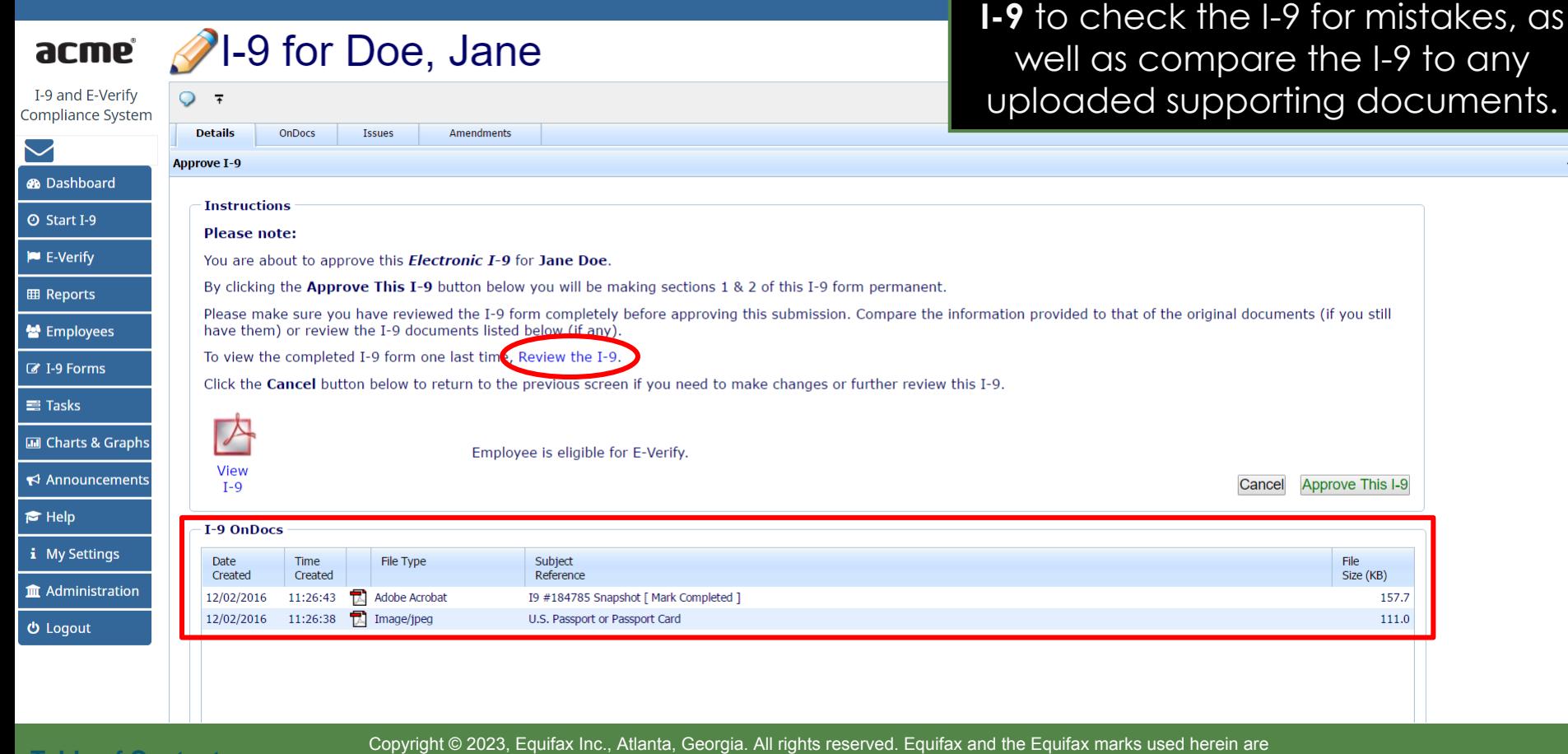

Prior to Approving the I-9 you have one last chance to click **Review the** 

trademarks of Equifax Inc. Other product and company names mentioned herein are the property of their respective owners.

# **Approving the I-9**

When ready click **Approve This I-9**, which will "lock" the form. The I-9 cannot be edited after it has been approved, except by using the roval ted to isers.

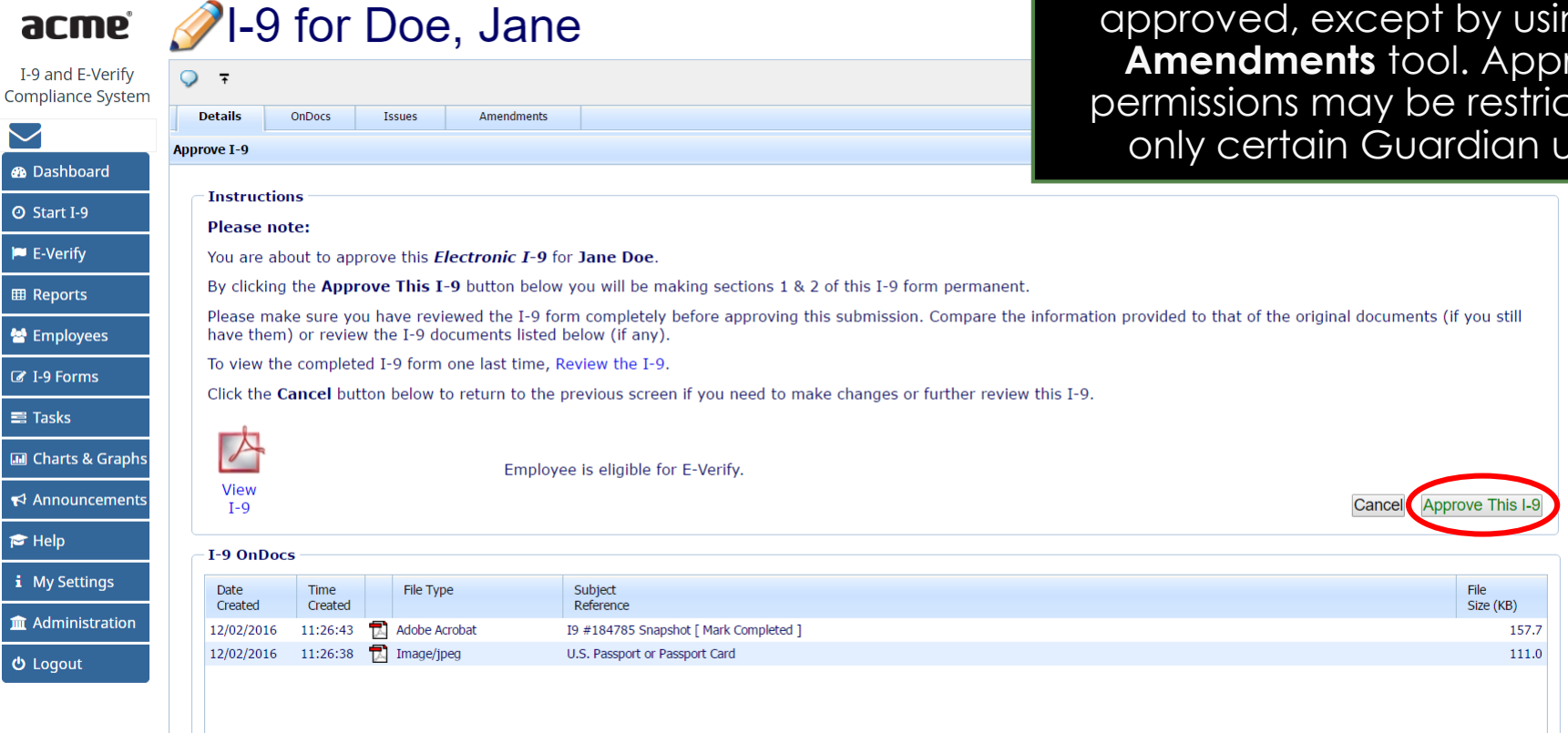

**[Table of Contents](#page-1-0)**

 $\bigcirc$  Da  $\odot$  Sta  $\blacktriangleright$  $\mathbb{E}$  Rej

 $\begin{array}{c}\n\bullet \\
\bullet \\
\hline\n\text{C} \quad 1-9\n\end{array}$ 

 $\equiv$  Tas<br> $\frac{1}{2}$  Ch.

E<br>
P<br>
He<br>
i My<br>
I<br>
Add

# <span id="page-22-0"></span>**Approving without E-Verify** If not subject to E-Verify nothing else

must be done.

 $\ddot{\phantom{0}}$ 

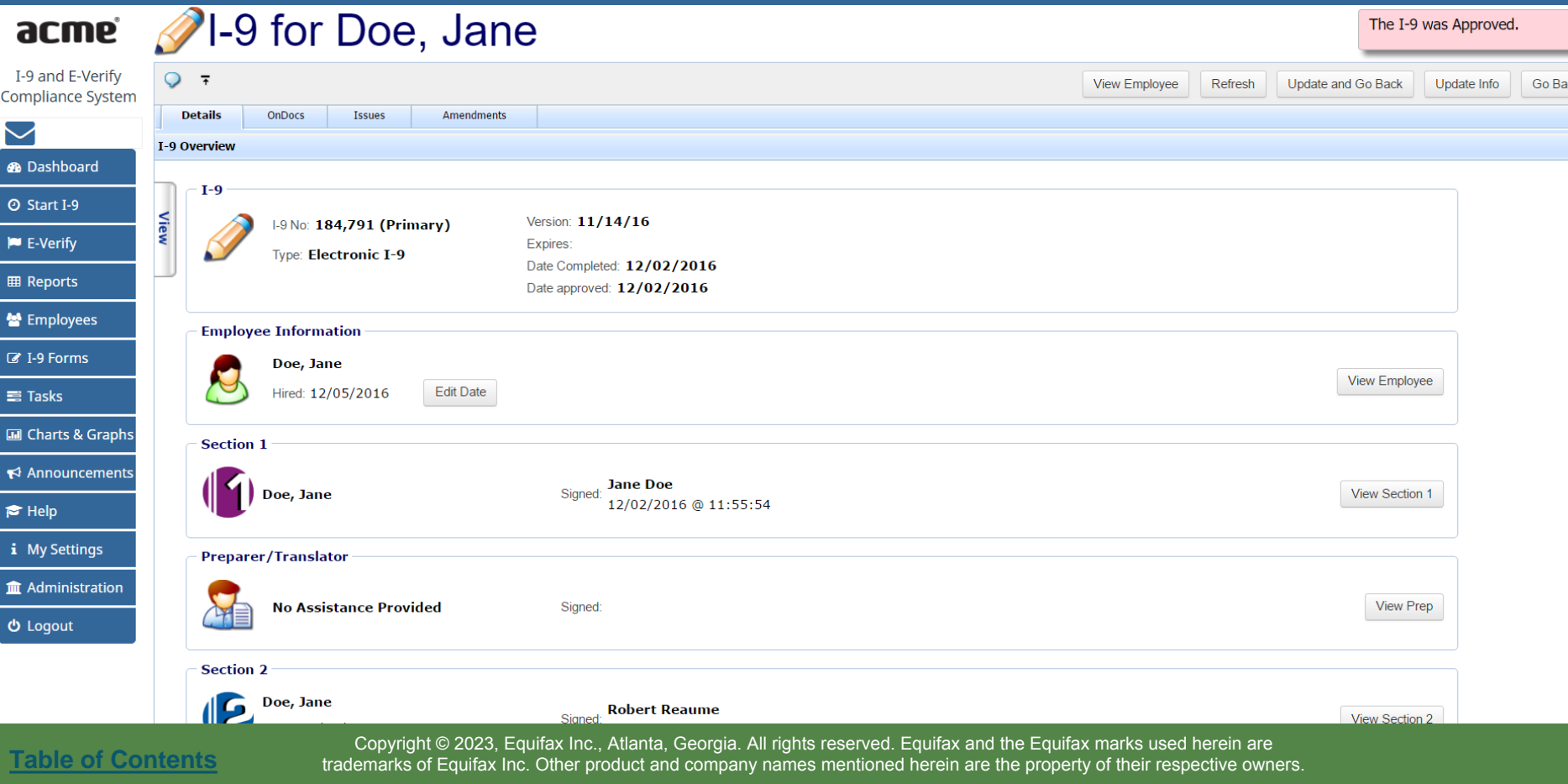

# <span id="page-23-0"></span>**Approving with E-Verify** If subject to E-Verify, the I-9 will not

## yet be submitted as a Social Security Number is required.

## acme

 $T M \sim 10$ 

I-9 and E-Verify **Compliance System** 

**®** Dashboard **O** Start I-9  $\blacktriangleright$  E-Verify **EB** Reports 상 Employees *C* I-9 Forms  $\equiv$  Tasks

**III** Charts & Graphs  $\blacktriangleright$  Announcements

 $\blacktriangleright$  Help *i* My Settings **Im** Administration

**心** Logout

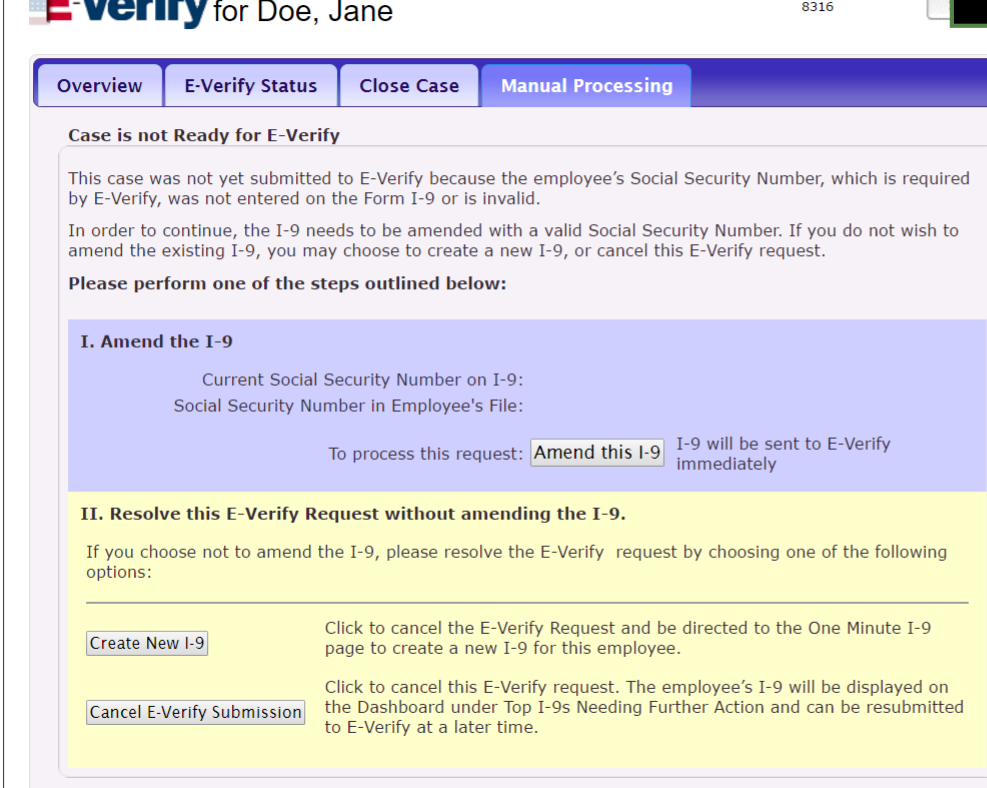

### **[Table of Contents](#page-1-0)**

# <span id="page-24-0"></span>**I-9s Needing Further Action Mhile waiting for the Employee to**

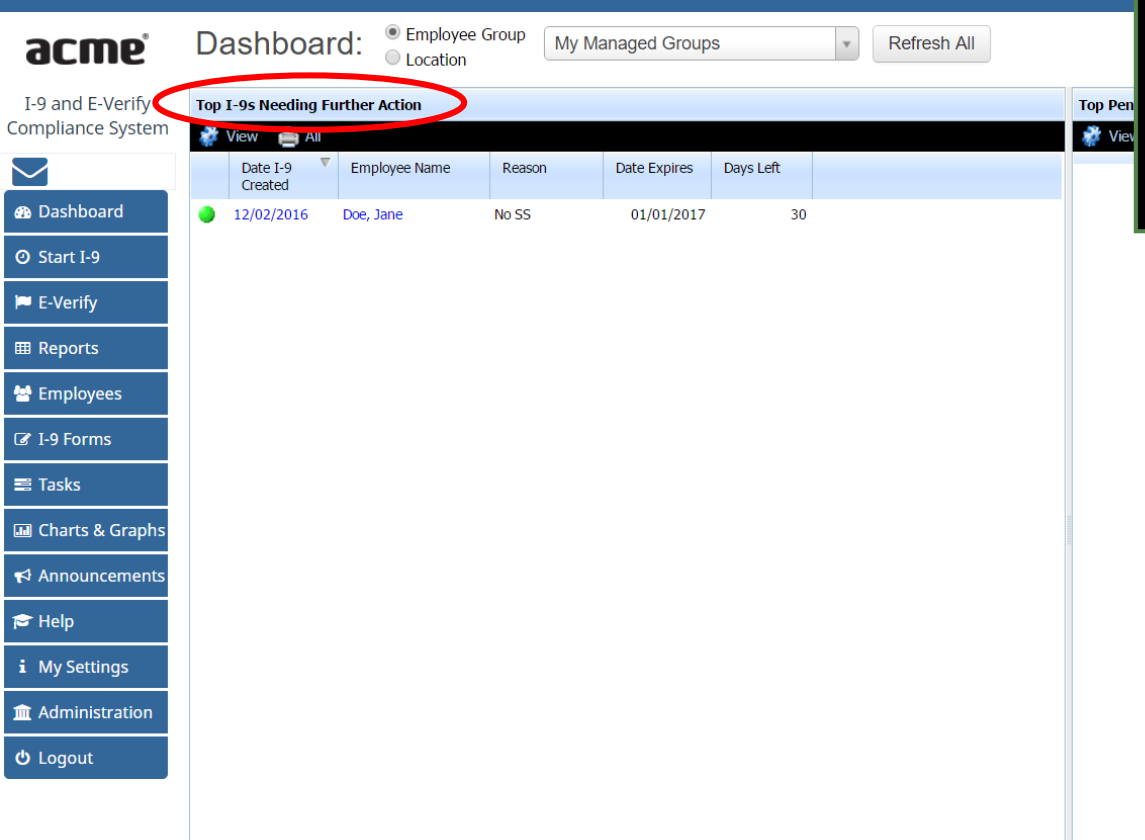

provide their SSN, the **Top I-9s Needing Further Action** Dashboard Panel is useful in monitoring I-9's missing an SSN that are subject to E-Verify.

**[Table of Contents](#page-1-0)**

# **I-9s Needing Further Action** The **Days Left** deadline is

## customizable from the Administration options.

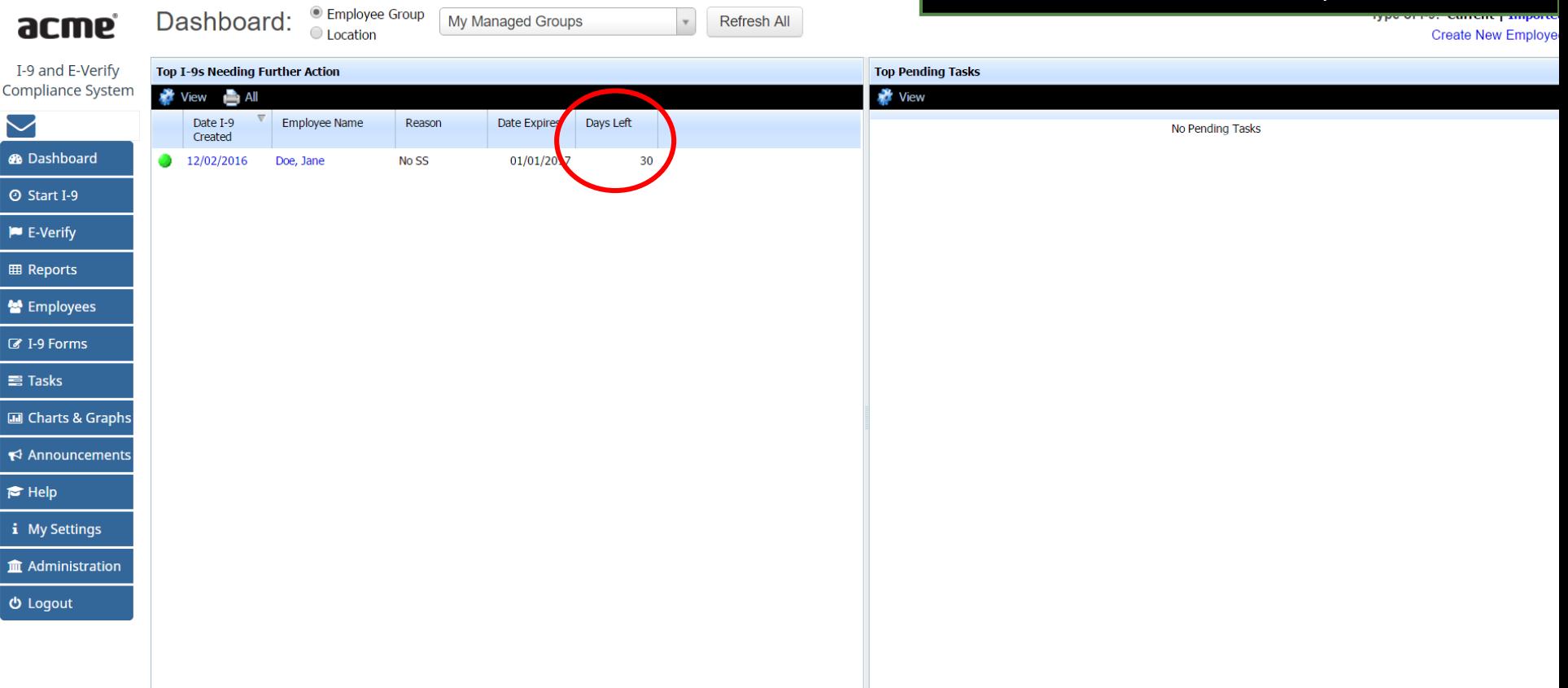

**[Table of Contents](#page-1-0)**

# **I-9s Needing Further Action Cance the employee has provided**

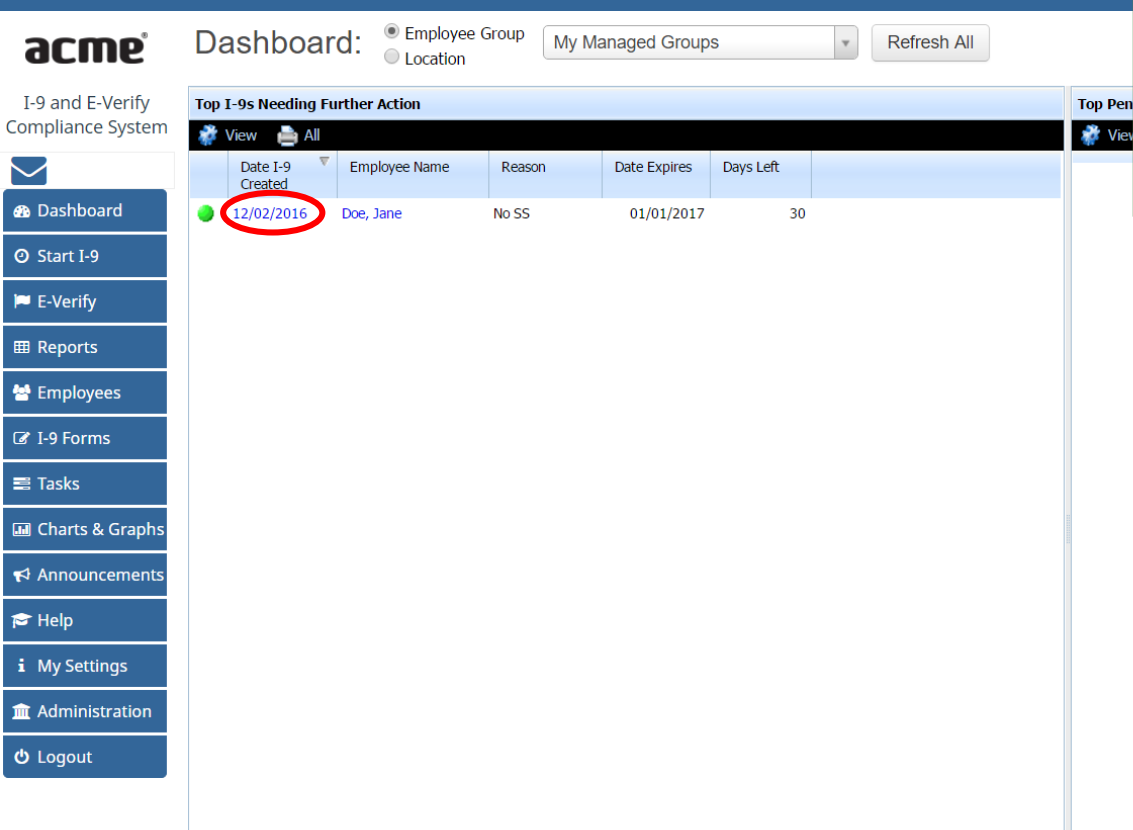

their SSN, open their I-9 by clicking the **Date I-9 Created** from the Dashboard, or by searching for the employee's I-9 from the **Employees** or **I-9 Forms** tab on the left.

**[Table of Contents](#page-1-0)**

From the employee's **E-Verify** tab, click **Manual Processing** and select **Amend this I-9** to add the employee's SSN.

<span id="page-27-0"></span>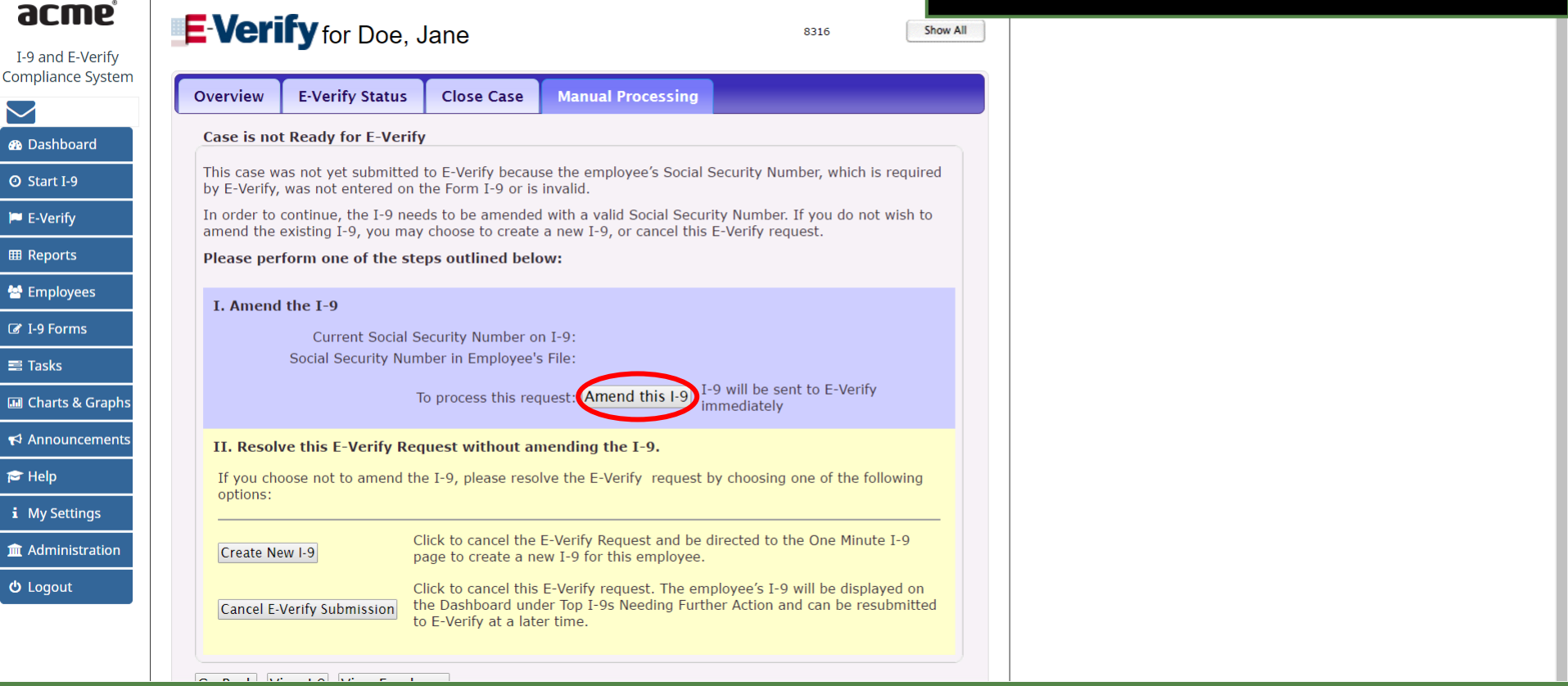

**[Table of Contents](#page-1-0)**

From the **Amendments** tab, click the **Add** button at the top-right to amend the I-9.

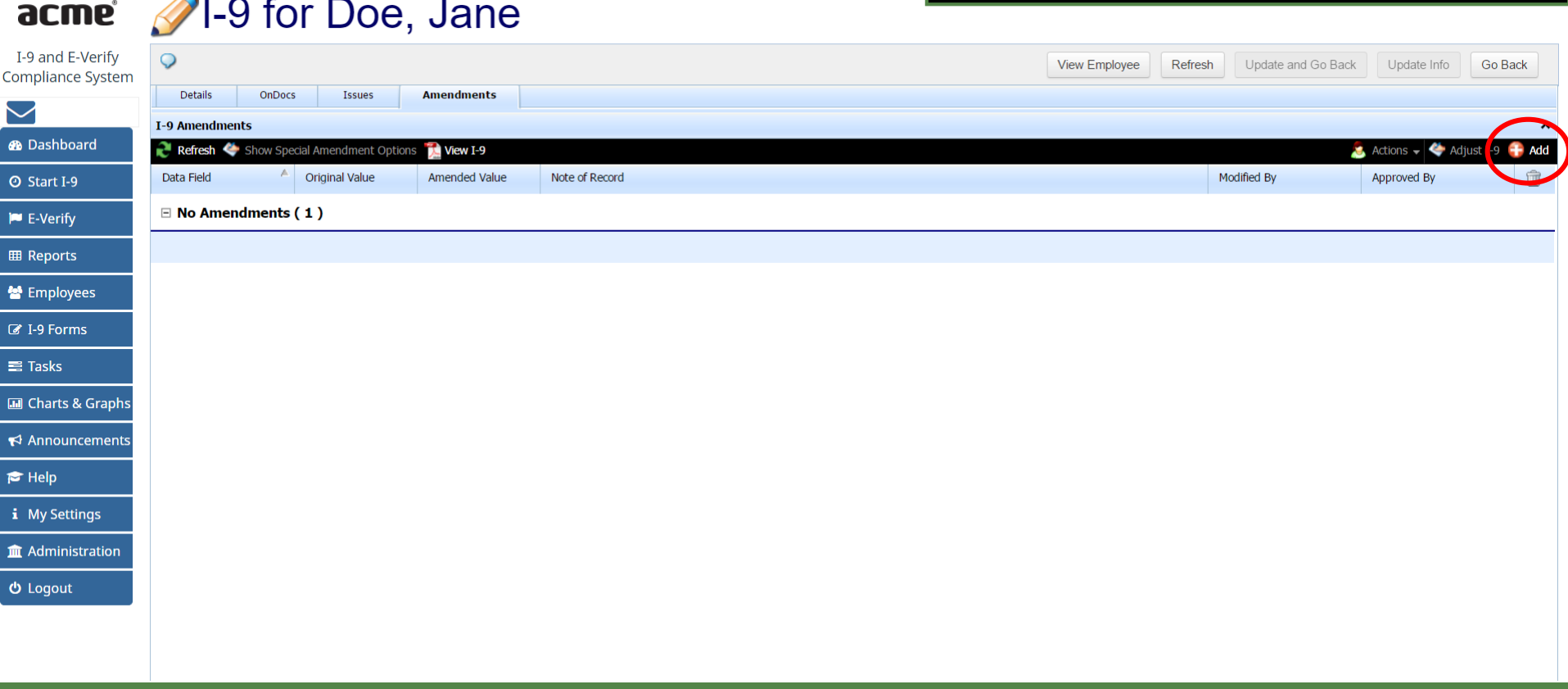

**[Table of Contents](#page-1-0)**

 $\sim$ 

Click **Section 1** to view the available fields.

 $\epsilon$ 

## **acme** 21-9 for Doe, Jane

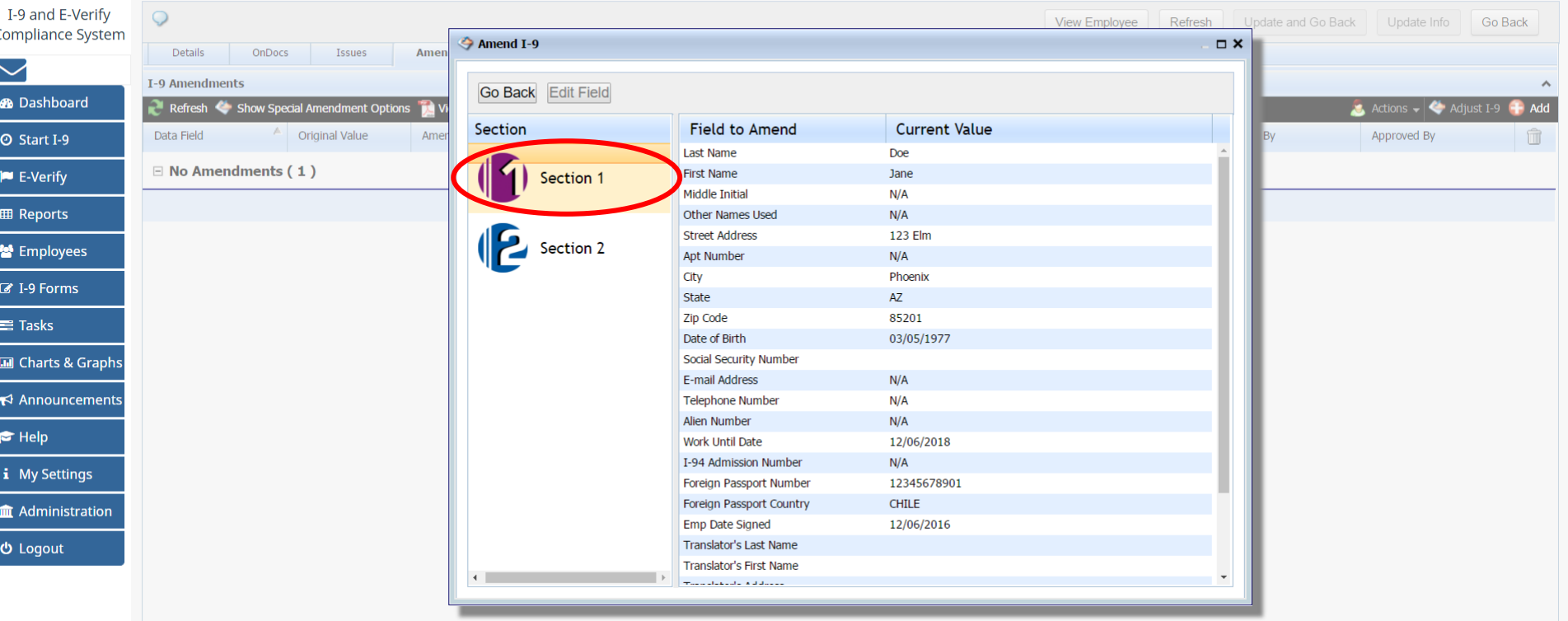

**[Table of Contents](#page-1-0)**

Double-click the **Social Security Number**  field, or use the **Edit Field** button.

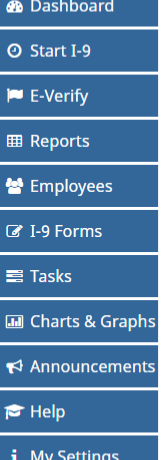

## **acme** / 1-9 for Doe, Jane

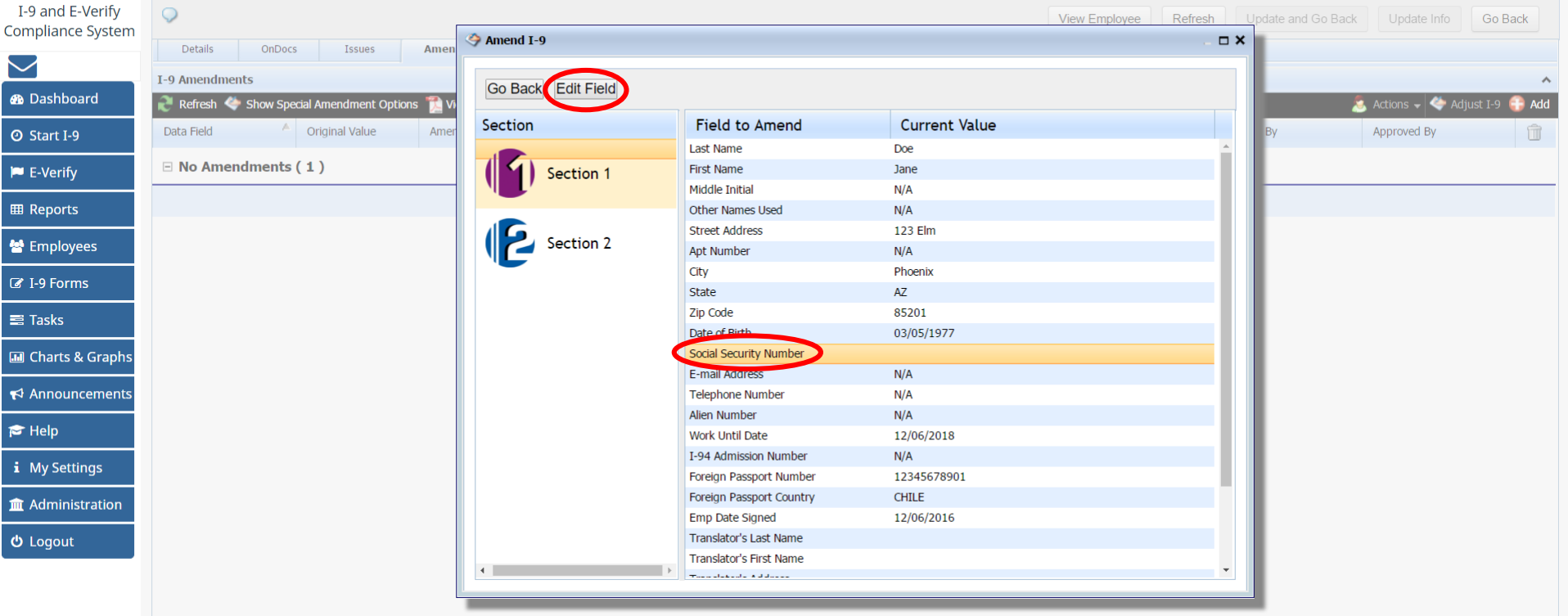

**[Table of Contents](#page-1-0)**

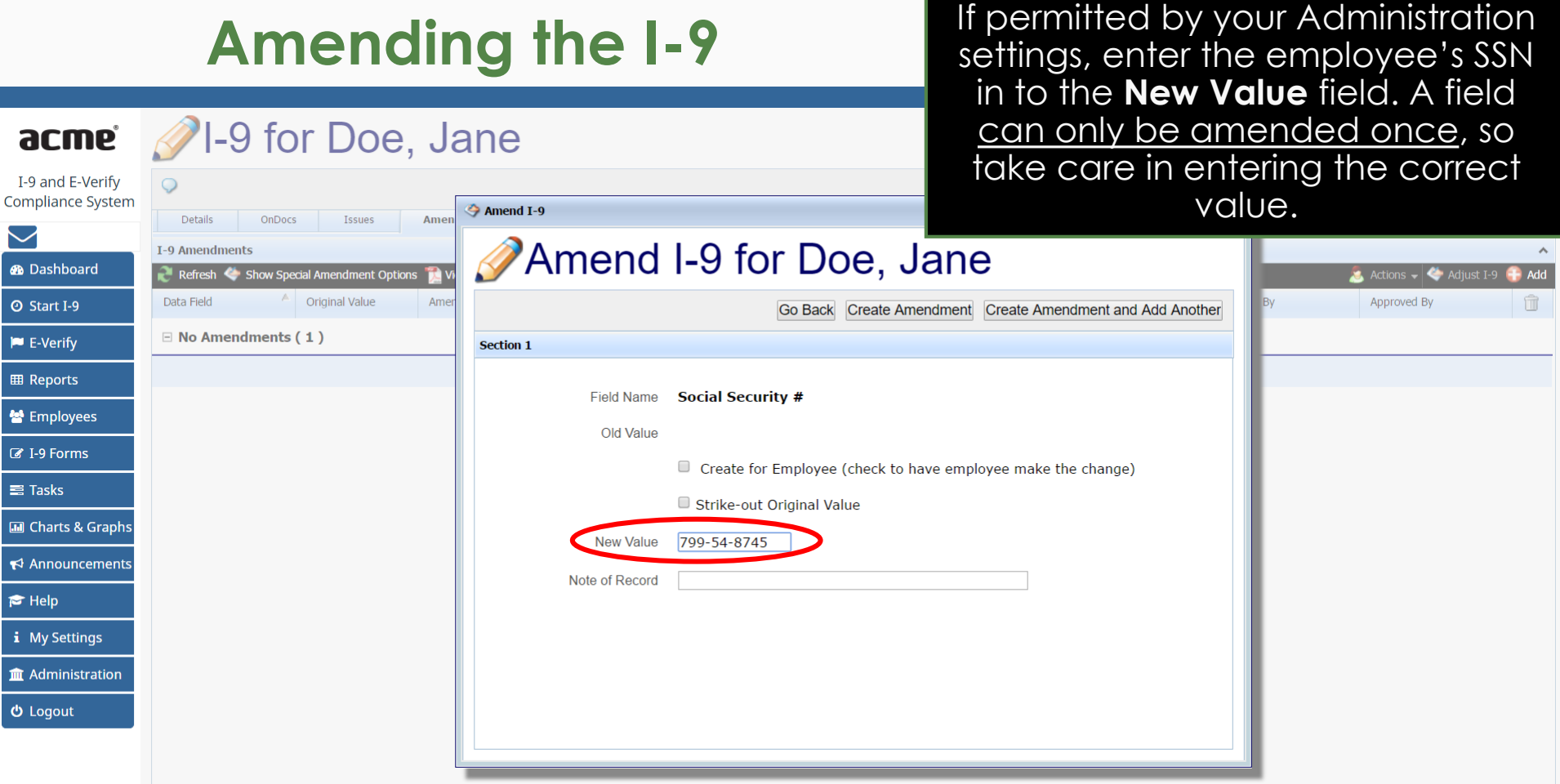

Alternatively, select **Create for Employee** to have the employee enter their SSN themselves.

 $\epsilon$ 

## **acme** 21-9 for Doe, Jane

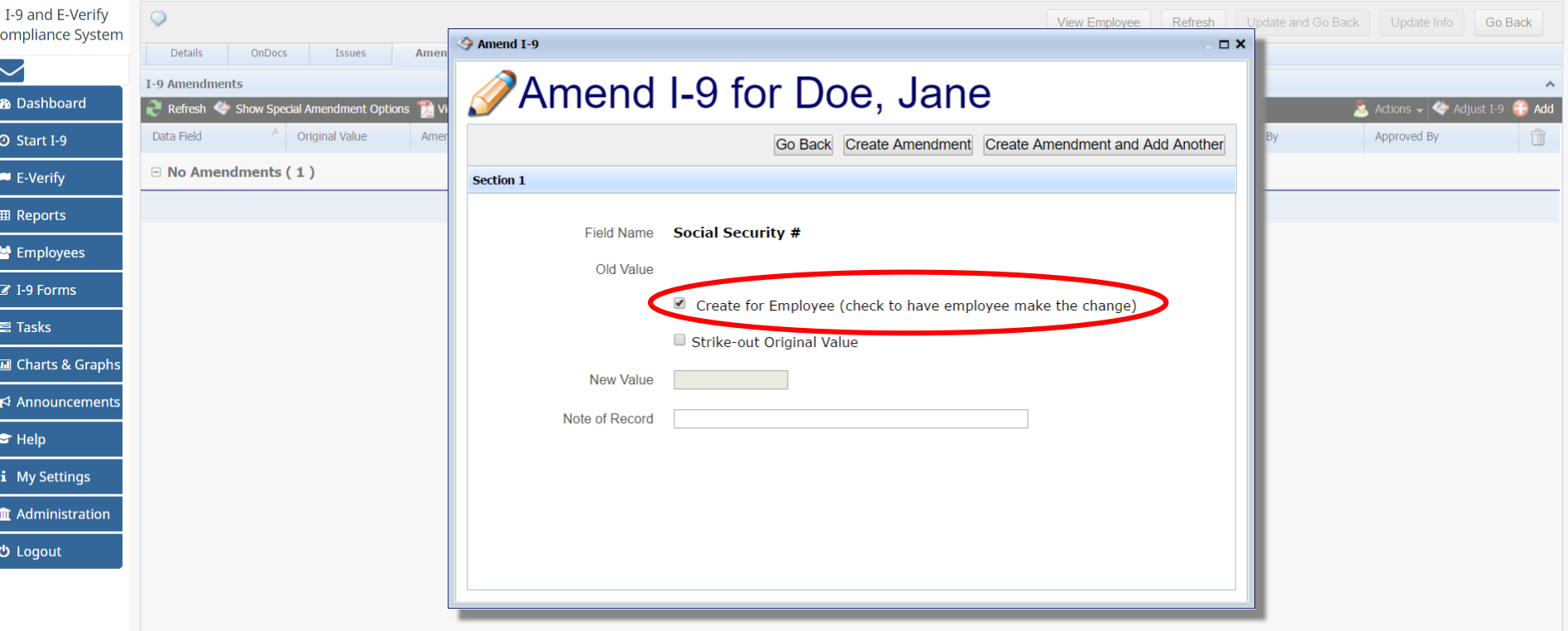

**[Table of Contents](#page-1-0)**

Click **Create Amendment**.

## **acme** 21-9 for Doe, Jane

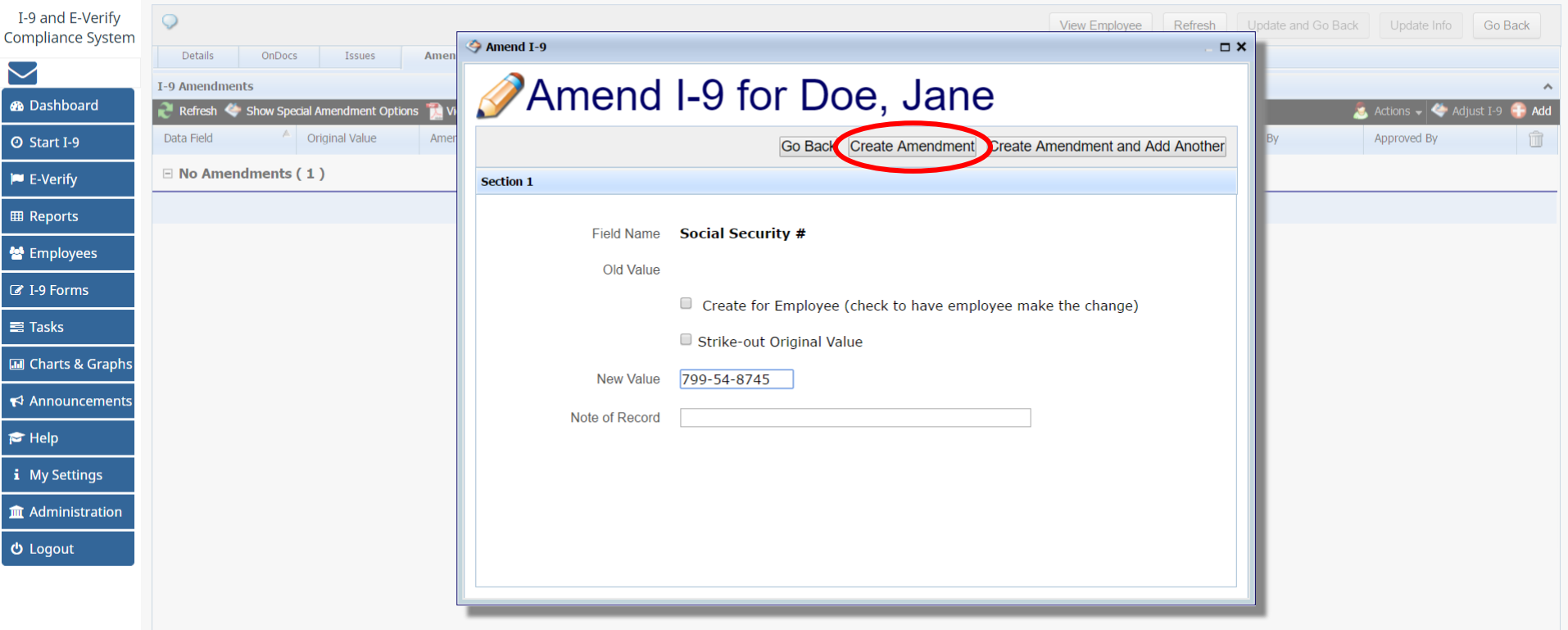

**[Table of Contents](#page-1-0)**

2LQ for Doe Jane

If the employee is present select **Employee Approve Section 1** from the **Actions** dropdown. Alternatively, **Notify Employee by E-Mail** can be used to allow remote approval.

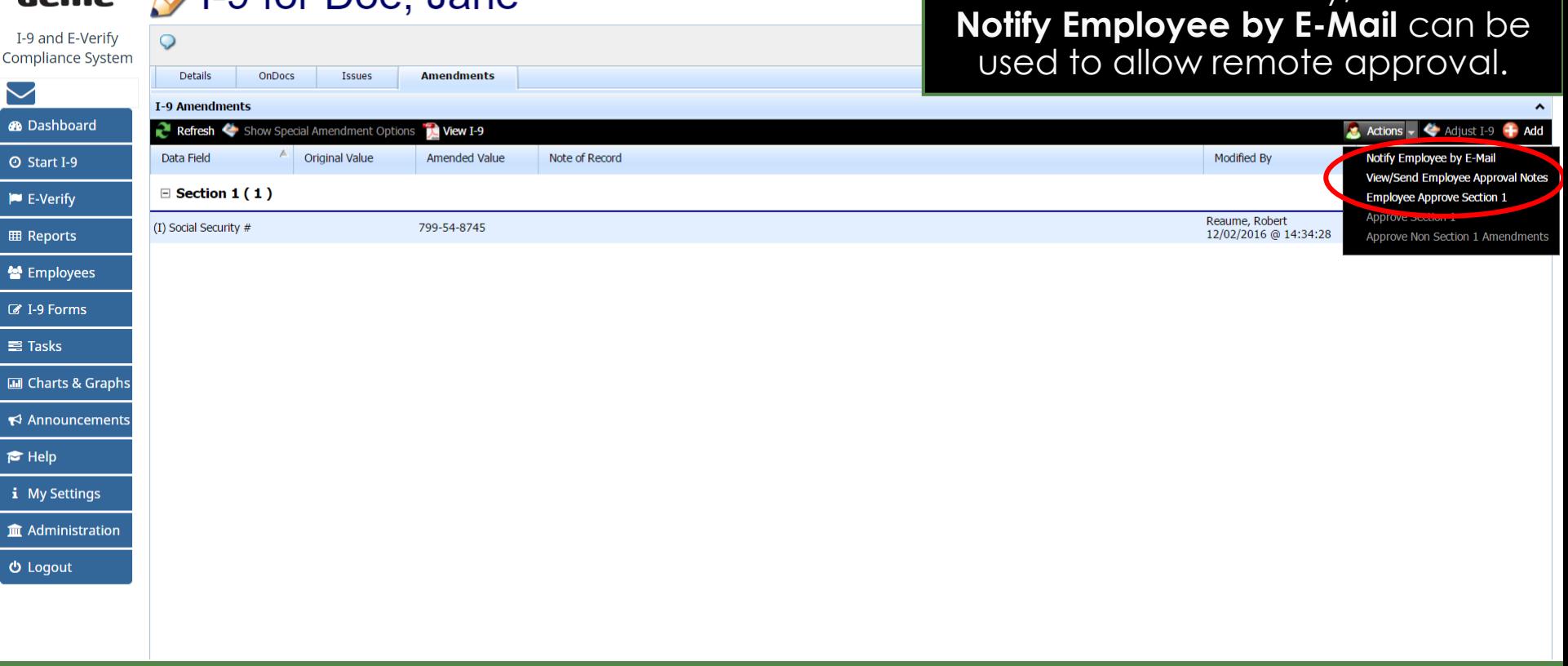

**[Table of Contents](#page-1-0)**

armoʻ

## **Training G2 Test Company**

#### $115119$  *Janus*

One or more items in Section 1 of your I-9 form are believed to be incorrect, out of date, or entered in error. As a result, the fo vour review or have proposed changes entered.

Please enter or confirm the correct information in each New Value field to amend your current I-9.

This will take less time than asking you to fill out a completely new I-9 form.

#### **T-9 Section 1 Amendments**

Whether accessed remotely or inperson, the employee will verify their SSN, making any needed adjustments, ,check **I Approve**, then click **Electronically Sign Amednments**.

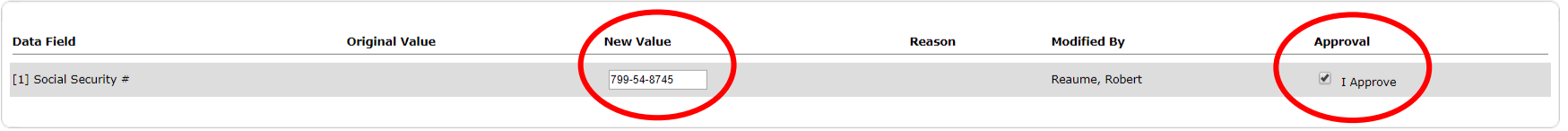

If a proposed change above is not needed because the value is already correct, please let the HR know by entering a comment in the 'Approval Comments' field below. Once all changes/confirmations are complete click the "Check Issues" button below to verify the changes.

#### **Approval Comments**

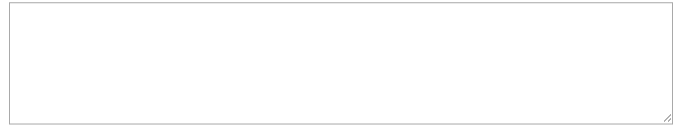

**Check Issues Update Comments** 

#### **Approve Amendments**

Once all issues are addressed, click 'I Approve' next to each item above, then click the 'Electronically Sign Amendments' button below to finalize your updates.

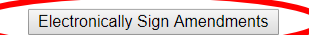

**[Table of Contents](#page-1-0)**

## **Electronic Signature**

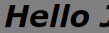

Trainin

One or more review or ha

Please enter

This will take

I-9 Sectio

**Data Field** 

[1] Social Sec

If a propose click the "Ch

**Approval Co** 

Update Com

**Approve Ar** 

Once all issu

Step 1: Please verify that the first name, last name, and date of birth shown below belong to you by clicking the checkbox next to each item. **First Name** Jane

> Doe ll ast Name

Date Of Birth 01/01/1990

Step 2: Read the following statement and select "I Accept" to acknowledge your agreement

under penalty of periury that the information you provided is complete, true and correct.

You, the employee, must approve the changes you made above by electronically signing this amendment to your F

I consent to provide an electronic signature in connection with this Form I-9 amendment and understand that by verifying my name and date of birth in Step 1 above, providing the requested information in Step 3 below, clicking on the 'I Accept box', and clicking on the 'Electronically Sign' button, that I am electronically signing this amendment to the Form I-9, and recording my initials and today's date next to each amended entry, I understand that my electronic signature will be binding as though I had physically initialed and dated this document by hand.

I Accept

Step 3: Please select a signature question from the dropdown list, provide an answer, and click 'Electronically Sign' to complete your electronic signature. The question selected should call for information that you have committed to long-term memory and is not easily quessed or researched. Please note that the question and answer may be presented to the Department of Homeland Security in the event of an audit as proof that you have electronically signed this document.

What is the name of the first major city you visited? **Ouestion:** 

New York **Answer:** 

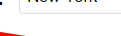

The employee will make the required attestation, select a signature question, enter a memorable answer (or a 4-digit PIN, if prompted) and click **Electronically Sign**.

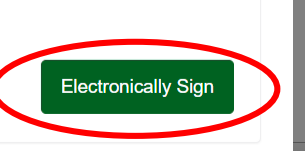

**Amendments** 

are complete

# **Submitting to E-Verify The Approved By column will update to reflect when and which**

<span id="page-37-0"></span>**acme** 21-9 for Doe, Jane

update to reflect when and who approved the amendment. Click the I-9 **Details** tab to return to the I-9.

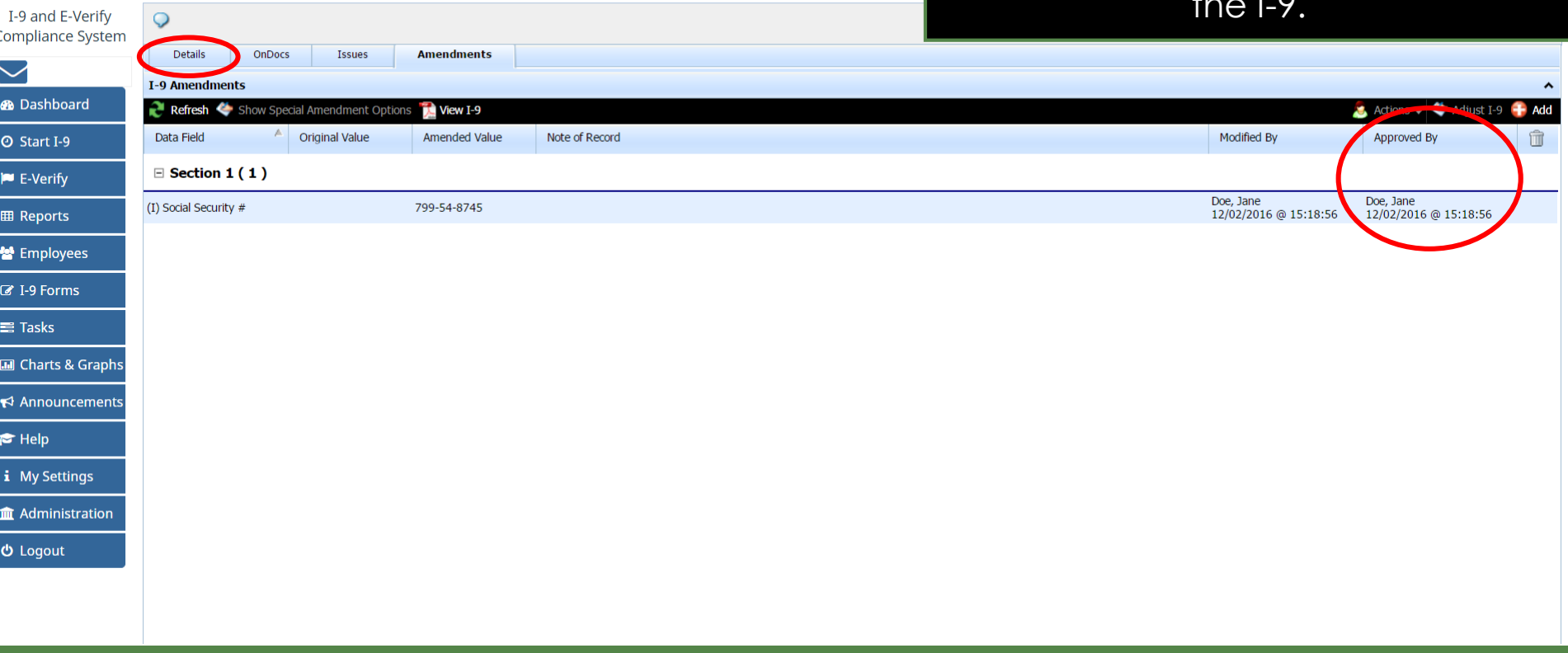

**[Table of Contents](#page-1-0)**

# **Submitting to E-Verify Click View E-Verify.**

Update and Go Back

View Section 1

View E-Verify

Update Info

Go Back

Refresh

Preparer/Translator

Receipt

**View Employee** 

1-9 for Doe, Jane acme® I-9 and E-Verify  $Q - \overline{r}$ **Compliance System Details OnDocs** Issues **Amendments**  $\checkmark$ I-9 Overview **®** Dashboard E-Verify needs attention. **O** Start I-9 View **Section 1 P** E-Verify **Jane Doe** Doe, Jane Signed **田 Reports** 12/02/2016 @ 11:22:35 to Employees **E-Verify &** I-9 Forms **E**-Verify Not Ready: Required Information Missing  $\equiv$  Tasks **Print Center III** Charts & Graphs ← Announcements **View**  $\blacktriangleright$  Help  $I-9$ i My Settings **Im** Administration **心** Logout

> **[Table of Contents](#page-1-0)** Copyright © 2023, Equifax Inc., Atlanta, Georgia. All rights reserved. Equifax and the Equifax marks used herein are trademarks of Equifax Inc. Other product and company names mentioned herein are the property of their respective owners.

Employee

Receipt

**Submitting to E-Verify** The amended SSN should now appear on the **Manual Processing**  tab. Click **Submit to E-Verify**.

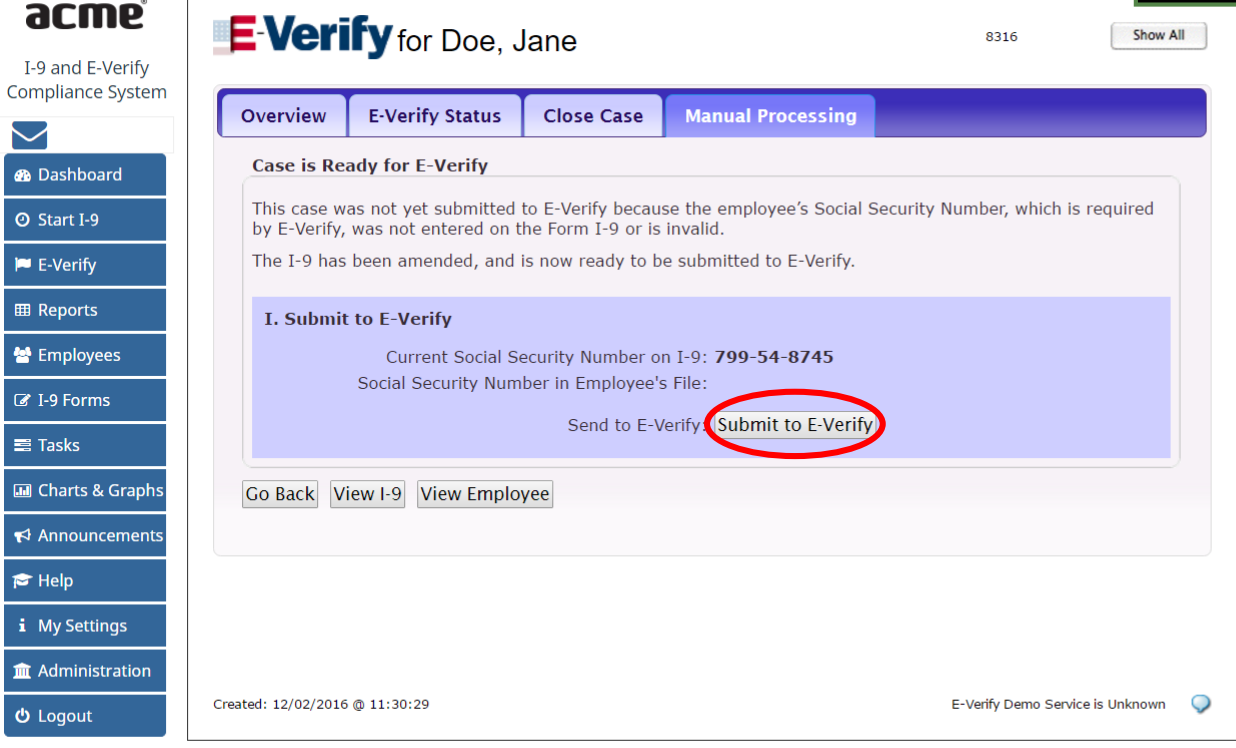

**[Table of Contents](#page-1-0)**

a

 $I-9$ 

 $\overline{\smile}$ **B**<sub>D</sub>  $\boxed{\circ s}$  $|\bullet|$  E  $\boxed{\mathbf{H}}$  R .<br>상대

■T<br>■C

 $R$  $\bullet$  $\overline{\mathbf{i}}$  M

-<br>-<br>のに

**Submitting to E-Verify** The amended I-9 will now submit to **Submitting to E-Verify** The amended I-9 will now submit to E-Verify with the employee's SSN.

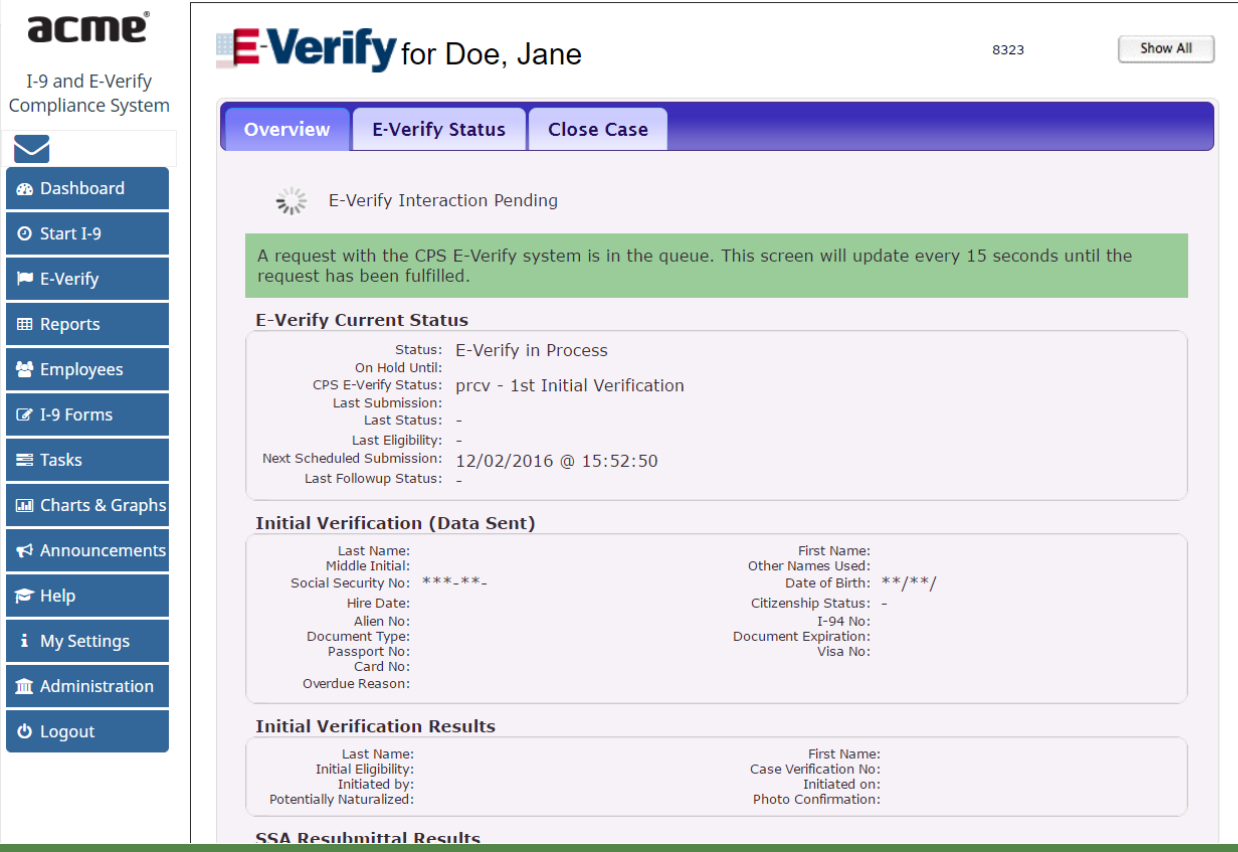

**[Table of Contents](#page-1-0)**

a

Com

 $\bullet$  $\circ$  $|\bullet|$ 

 $\mathbf{w}$ 

 $\equiv$  $\boxed{\text{inj}}$  $\blacktriangleright$  $\tilde{\mathcal{P}}$ 

面  $\sigma$  (

# **Submitting to E-Verify** If the E-Verify submission is late,<br>Submitting to E-Verify **If the E-Verify social Security**

select **Awaiting Social Security Number** as the reason, then click **Resubmit Late Inquiry**.

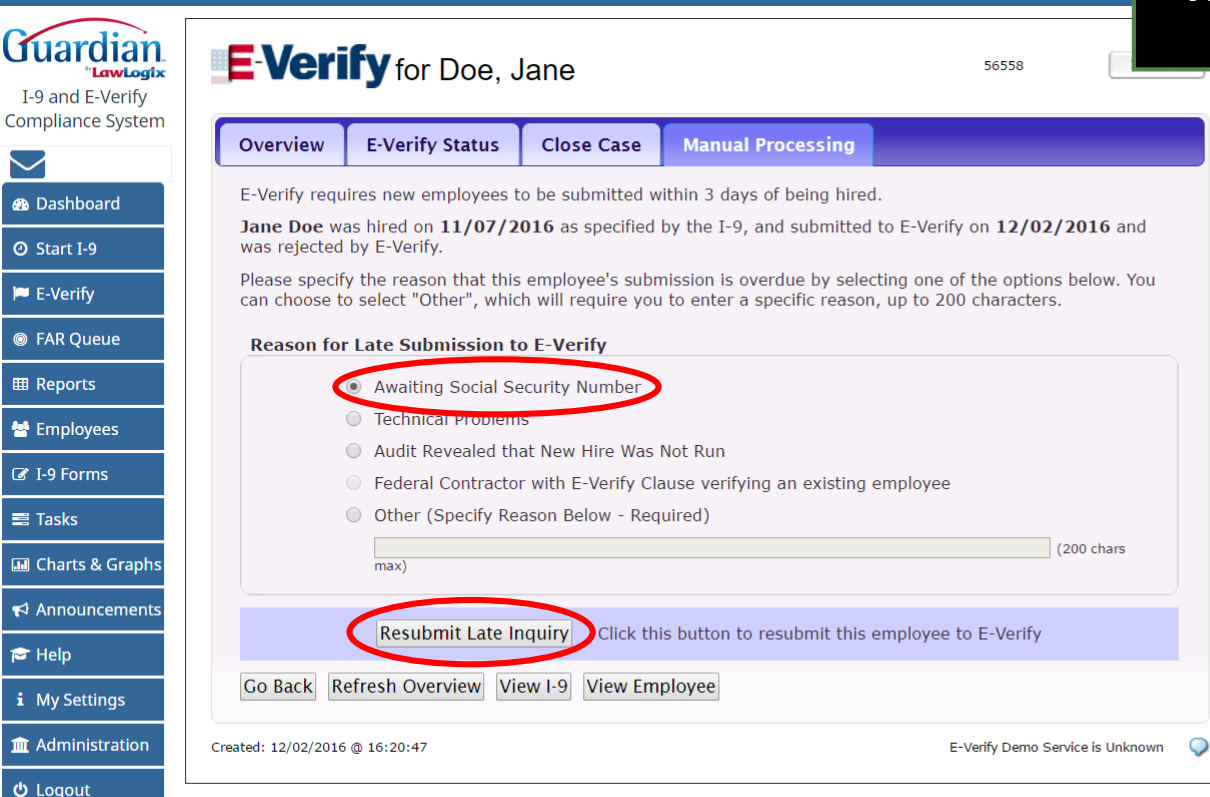

**[Table of Contents](#page-1-0)**

# <span id="page-42-0"></span>**What's next?**

Once the E-Verify case is submitted a variety of initial case statuses may be returned, including:

- Employment Authorized
- $\triangleright$  Tentative Non-Confirmation (TNC)
- Verification in Process

Please see the E-Verify tutorials for additional information on handling the different E-Verify case scenarios.

**[Table of Contents](#page-1-0)**

# **For Additional Assistance**

- Select **Help** from the vertical toolbar to access other Guardian tutorials.
- For additional assistance contact your in-house Guardian expert.

**[Table of Contents](#page-1-0)**

# **Confidential User Guide**

## Please do not distribute this document outside of your organization without our written permission.

Thank you.